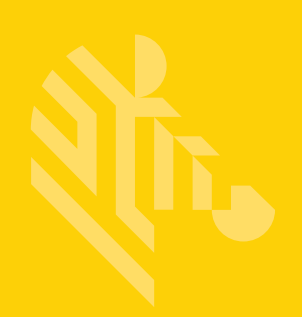

# DS2208-HC & DS2778-HC

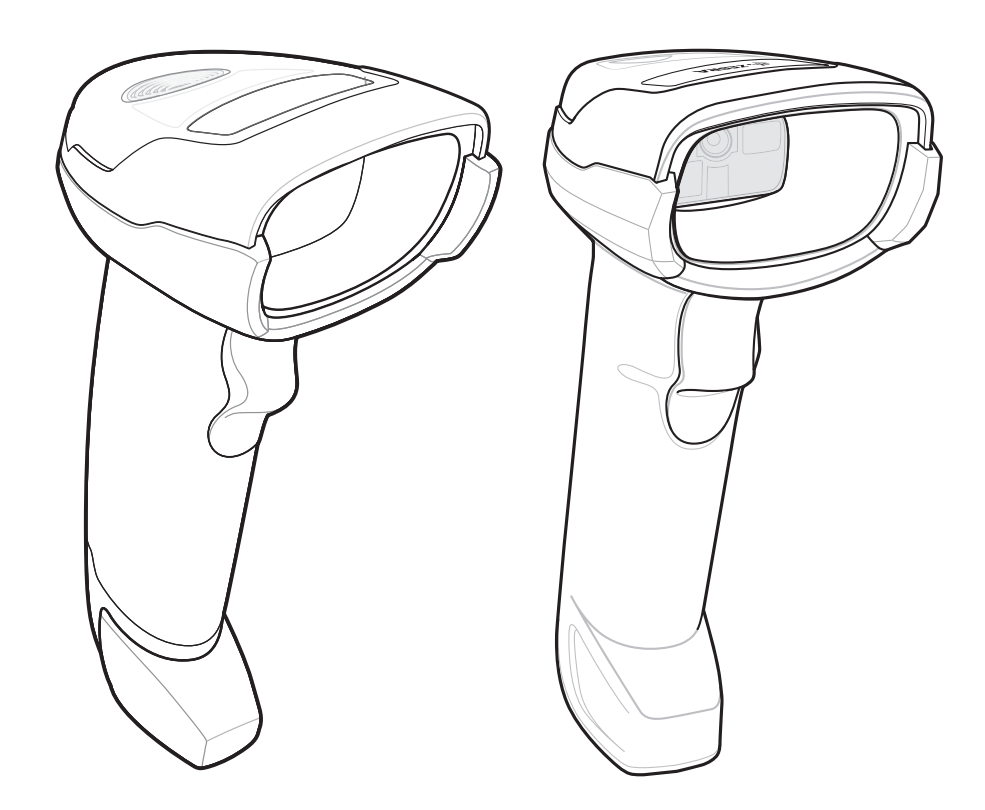

**デジタル スキャナ**

## **プロダクト リファレンス ガイド 補足版**

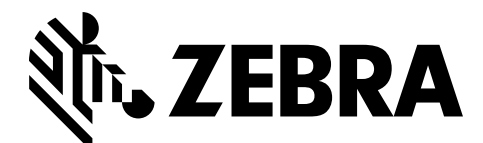

MN-003641-01JA

## **DS2200-HC および DS2278-HC デジタル スキャナ プロダクト リファレンス ガイド 補足版**

MN-003641-01JA

改訂版 A

2019 年 10 月

本書のいかなる部分も Zebra の書面による許可なしには、いかなる形式でも、または電気的もしくは機械的 な手段でも複製または使用できません。これには、コピー、記録、または情報の保存および検索システムなど 電子的または機械的な手段が含まれます。本書の内容は、予告なしに変更される場合があります。

ソフトウェアは、厳密に 「現状のまま」提供されます。ファームウェアを含むすべてのソフトウェアは、ラ イセンスに基づいてユーザーに提供されます。Zebra は、本契約に基づいて提供される各ソフトウェアまたは ファームウェア プログラム ( ライセンス プログラム ) を使用する譲渡不可で非排他的なライセンスをユー ザーに付与します。下記の場合を除き、事前に書面による Zebra の同意がなければ、ユーザーはライセンスを 譲渡、サブライセンス、または移譲できません。著作権法で認められる場合を除き、ライセンス プログラム の全体または一部をコピーする権限はありません。ユーザーは、ライセンス プログラムを何らかの形式で、 またはライセンス プログラムの何らかの部分を変更、結合、または他のプログラムへ組み込むこと、ライ センス プログラムからの派生物を作成すること、ライセンス プログラムを Zebra の書面による許可なしに ネットワークで使用することを禁じられています。ユーザーは、本契約に基づいて提供されるライセンス プ ログラムについて、Zebra の著作権に関する記載を保持し、承認を受けて作成する全体または一部のコピーに これを含めることに同意します。ユーザーは、提供されるライセンス プログラムまたはそのいかなる部分に ついても、逆コンパイル、逆アセンブル、デコード、またはリバース エンジニアリングを行わないことに同 意します。

Zebra は、信頼性、機能、またはデザインを向上させる目的で、製品に変更を加える権利を有します。

Zebra は、本製品の使用、または本文書内に記載されている製品、回路、アプリケーションの使用が直接的ま たは間接的な原因として発生する、いかなる製造物責任も負わないものとします。明示的、黙示的、禁反言ま たはその他の特許権上または特許上のいかなる方法によるかを問わず、Zebra 製品が使用された組み合わせ、 システム、機材、マシン、マテリアル、メソッド、またはプロセスを対象として、もしくはこれらに関連し て、ライセンスが付与されることは一切ないものとします。Zebra 製品に組み込まれている機器、回路、およ びサブシステムについてのみ、黙示的にライセンスが付与されるものとします。

#### <span id="page-3-0"></span>**保証**

ハードウェア製品の保証については、サイト ([http://www.](http://www.zebra.com/warranty)zebra.com/warranty) にアクセスしてください。

## <span id="page-3-1"></span>**改訂版履歴**

元のガイドに対する変更を次に示します。

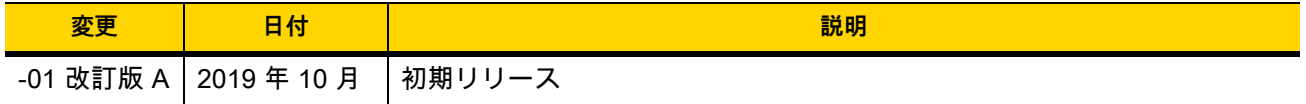

# 目次

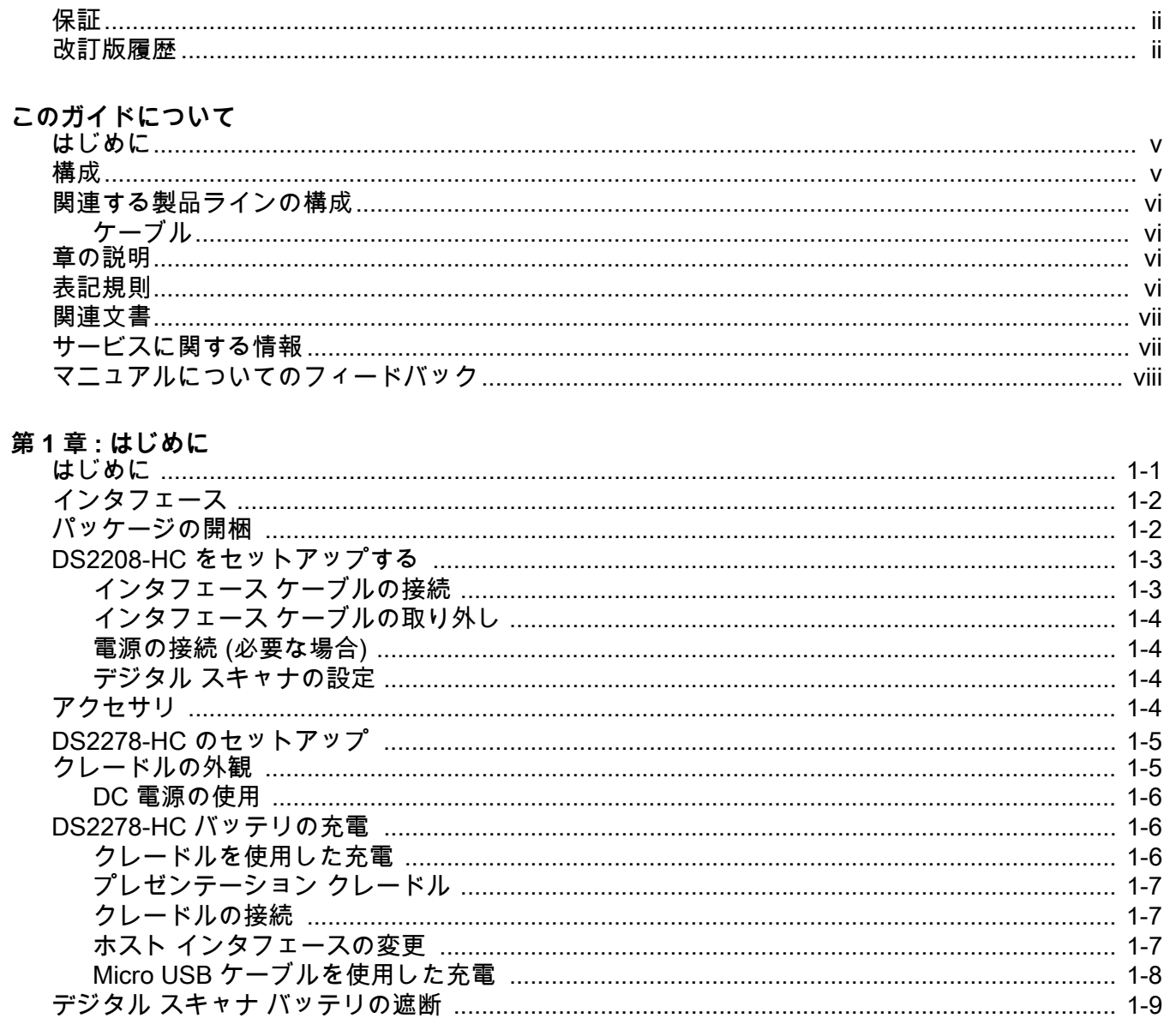

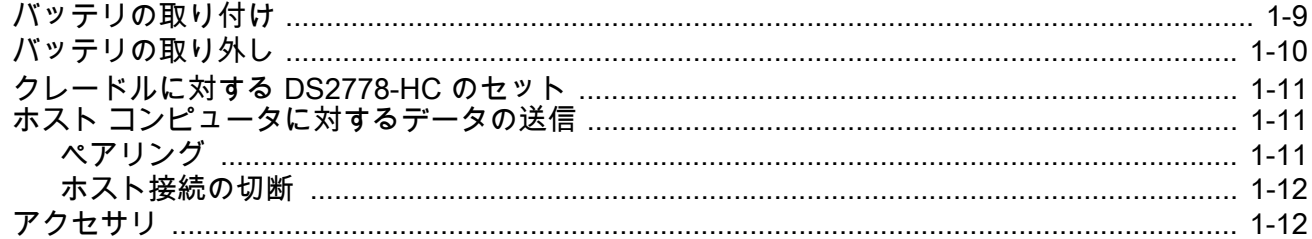

#### 第2章:メンテナンスと技術仕様

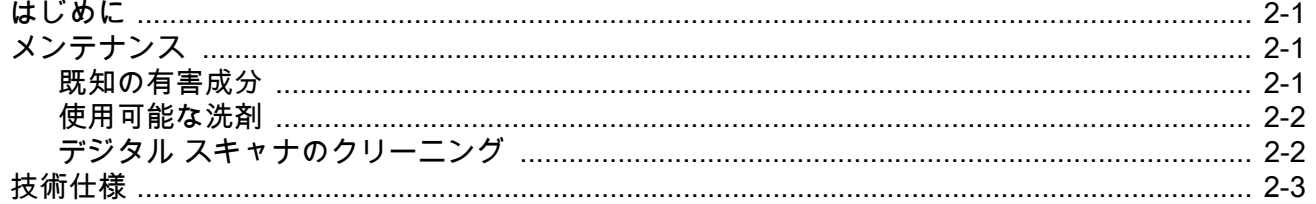

## 第3章: ユーザー設定およびその他のオプション

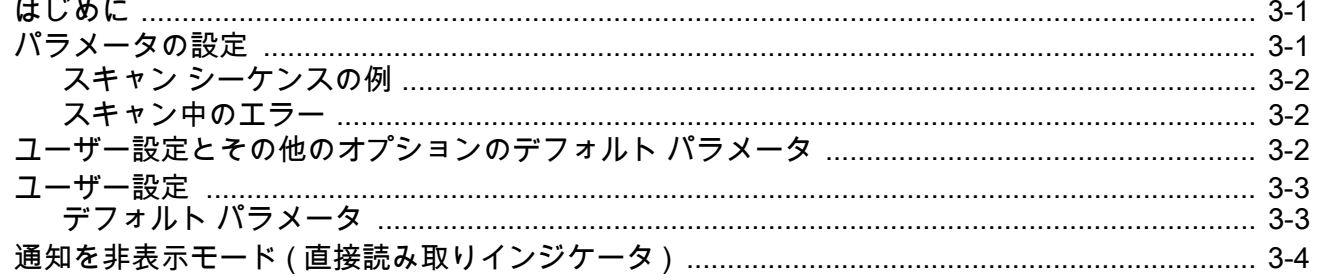

#### 第4章:シンボル体系

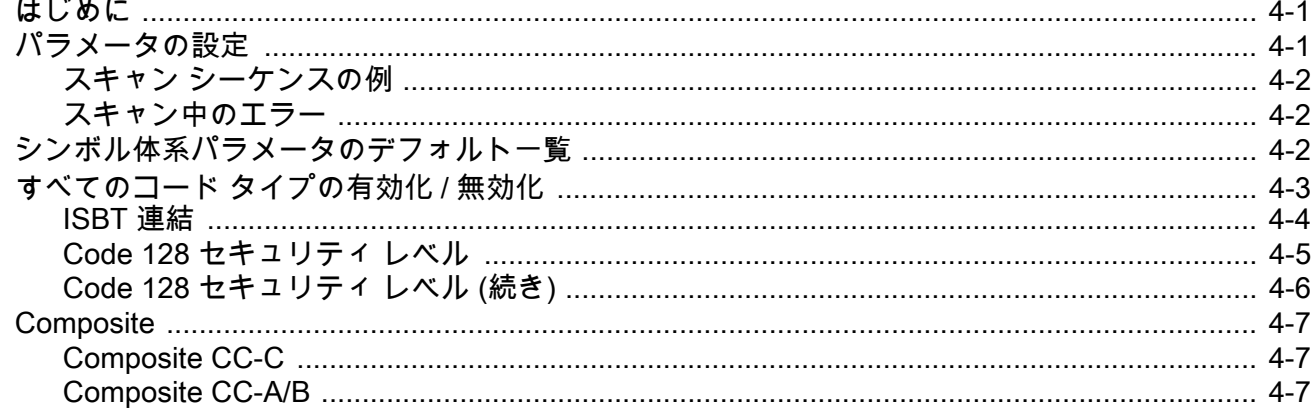

# <span id="page-6-0"></span>**このガイドについて**

## <span id="page-6-1"></span>**はじめに**

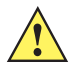

**重要** すべてのインタフェースのセットアップ、LED とビープ音の表示、標準プログラミング バーコード、 およびその他の機能については、『DS2208 デジタル スキャナ プロダクト リファレンス ガイド』 (p/n MN-002874-xx) および 『DS2278 デジタル スキャナ プロダクト リファレンス ガイド』 (p/n MN-002974-xx) を参照してください。

この『DS2208-HC および DS2278-HC プロダクト リファレンス ガイド補足版』では、ヘルスケア向けデジタル スキャナ シリーズ DS2200 を対象として、セットアップ、操作、保守の一般的な手順について説明します。

### <span id="page-6-4"></span><span id="page-6-2"></span>**構成**

このガイドで扱う DS2208-HC および DS2278-HC シリーズ デジタル スキャナの構成は、**[表 A](#page-6-3)** に示されてい ます。

#### <span id="page-6-3"></span>**表 A: デジタル スキャナの構成**

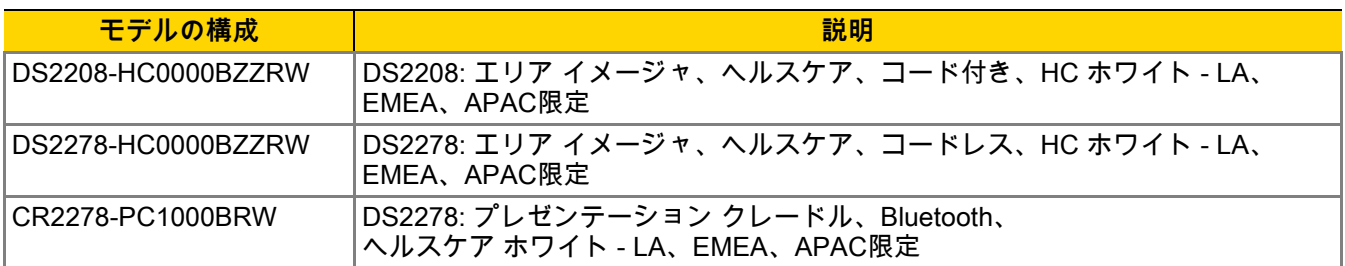

## <span id="page-7-0"></span>**関連する製品ラインの構成**

DS2208-HC および DS2278-HC デジタル スキャナの製品構成は以下のとおりです。

<span id="page-7-5"></span>**注** 使用可能なすべてのアクセサリに関する追加情報、および最新の使用可能な製品構成については、 Solution Builder で確認してください。

#### **表 B: デジタル スキャナ用アクセサリ**

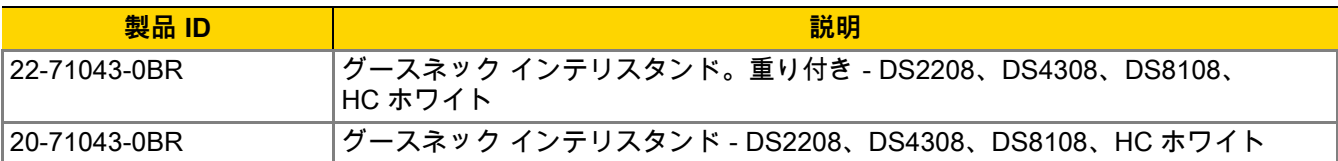

#### <span id="page-7-1"></span>**ケーブル**

サポートされているケーブルの完全なリストは、次の URL を参照してください。

[https://partnerportal.zebra.com/PartnerPortal/product\\_services/downloads\\_z/barcode\\_scanners/Universal-Cable-](https://partnerportal.zebra.com/PartnerPortal/product_services/downloads_z/barcode_scanners/Universal-Cable-Guide-Bar-Code-Scanners.xlsx)Guide-Bar-Code-Scanners.xlsx

## <span id="page-7-2"></span>**章の説明**

このガイドは、次のトピックで構成されています。

- **• [第 1 章 「はじめに」で](#page-10-2)は、製品の概要、開梱、およびケーブルの接続方法について説明します。**
- **• [第 2 章 「メンテナンスと技術仕様」で](#page-22-4)は、推奨されるデジタル スキャナのメンテナンスと技術仕様につい て説明します。**
- **• [第 3 章 「ユーザー設定およびその他のオプション」で](#page-28-3)は、各ユーザー設定機能について説明し、これらの 機能を選択する際のプログラミング バーコードを掲載しています。**
- **• [第 4 章 「シンボル体系」で](#page-32-3)は、すべてのシンボル体系の機能について説明し、デジタル スキャナでこれら の機能を選択するためのプログラミング バーコードを示します。**

## <span id="page-7-6"></span><span id="page-7-4"></span><span id="page-7-3"></span>**表記規則**

本書では、次の表記規則を使用しています。

- **• 特に明記されていない限り、DS2200 はコード付きとコードレスの両方のデジタル スキャナを指します。**
- **• 斜体は、次の項目の強調に使用します。**
	- **•** 本書および関連文書の章およびセクション
	- **•** ダイアログ ボックス名、ウィンドウ名、画面名
	- **•** ドロップダウン リスト名、リスト ボックス名
	- **•** チェック ボックス名、ラジオ ボタン名
- **• 太字は、次の項目の強調に使用します。**
	- **•** キーパッド上のキー名
	- **•** 画面上のボタン名
- <span id="page-8-4"></span>**• 中黒 (**•**) は、次を示します。**
	- **•** 実行する操作
	- **•** 代替方法のリスト
	- **•** 実行する必要はあるが、任意の順番で実行できる手順のリスト
- **• 順番どおりに実行する必要のある手順 ( 順を追った手順 ) は、番号付きのリストで示されます。**
- **• 本章で説明するプログラミング バーコード メニューでは、デフォルト設定のパラメータにアスタリスク (\*) を付けています。**

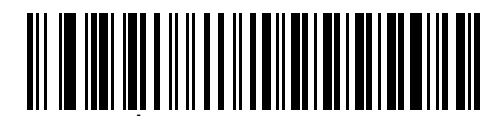

**\* はデフォルトを示す /──<sup>★</sup>ボーレート 9.600 ───** 機能/オプション

## <span id="page-8-0"></span>**関連文書**

- **• 『DS2208 Series Quick Start Guide』(p/n MN-002873-xx) では、DS2208 デジタル スキャナを使い始めるう えでの一般的な情報と、基本的なセットアップや操作手順について説明しています。**
- **• 『DS2278 Series Quick Start Guide』(p/n MN-002916-xx) では、DS2278 デジタル スキャナを使い始めるう えでの全般的な情報、および基本的なセットアップや操作手順について説明しています。**
- **• 『Advanced Data Formatting Programmer Guide』(p/n 72E-69680-xx) では、ADF (ホスト デバイスに転送 する前にデータをカスタマイズする手段 ) について説明しています。**
- **• 『Attribute Data Dictionary』(p/n 72E-149786-xx) では、属性番号 ( デバイス構成パラメータ、監視対象 データ、作成日 ) が規定されています。また、バーコード スキャナと OEM エンジンのさまざまな属性ド メインの管理について記載されています。**

<span id="page-8-3"></span>本書をはじめとするすべてのガイドの最新版は[、](www.zebra.com/support)www.zebra.com/support から入手可能です。

### <span id="page-8-2"></span><span id="page-8-1"></span>**サービスに関する情報**

本機器の使用中に問題が発生した場合は、お客様の使用環境を管理する技術サポートまたはシステム サポートに お問い合わせください。本機器に問題がある場合は、各地域の技術サポートまたはシステム サポートの担当者 <u>が、次のサイトに問い合わせます : www.zebra.com/support</u>

サポートへのお問い合わせの際は、以下の情報をご用意ください。

- **• 装置のシリアル番号**
- **• モデル番号または製品名**
- **• ソフトウェアのタイプとバージョン番号**

Zebra では、サービス契約で定められた期間内に電子メール、電話、またはファックスでお問い合わせに対応いた します。

サポートが問題を解決できない場合は、修理のために機器をご返送いただく場合があります。その際に詳しい手 順をご案内します。Zebra は、承認された梱包箱を使用せずに発生した搬送時の損傷について、その責任を負わな いものとします。装置を不適切な方法で搬送すると、保証が無効になる場合があります。

ご使用のビジネス製品を Zebra ビジネス パートナーから購入された場合、サポートについては購入先のビジネス パートナーにお問い合わせください。

## <span id="page-9-0"></span>**マニュアルについてのフィードバック**

このマニュアルについてご意見やご質問、ご提案がありましたら[、EVM-Techdocs@zebra.com](mailto:EVM-Techdocs@zebra.com ?subject=Documentation Feedback - XX) までメールでお寄 せください。

## <span id="page-10-2"></span><span id="page-10-0"></span>**第 1 章 はじめに**

## <span id="page-10-1"></span>**はじめに**

Zebra のヘルスケア向け DS2200 シリーズは、患者ケアの改善、臨床医の生産性向上、PoC (Point of Care) の操 作性向上を目的として設計されています。汎用スキャナとは異なり、消毒可能なハウジングは定期的な消毒に強 い耐性を発揮します。また、Zebra の PRZM ソフトウェア読み取りアルゴリズムにより、患者のベッドサイド、 薬局、入院時など、医療ニーズに応じて、初回 / 毎回のスキャンで柔軟にバーコードを読み取れます。

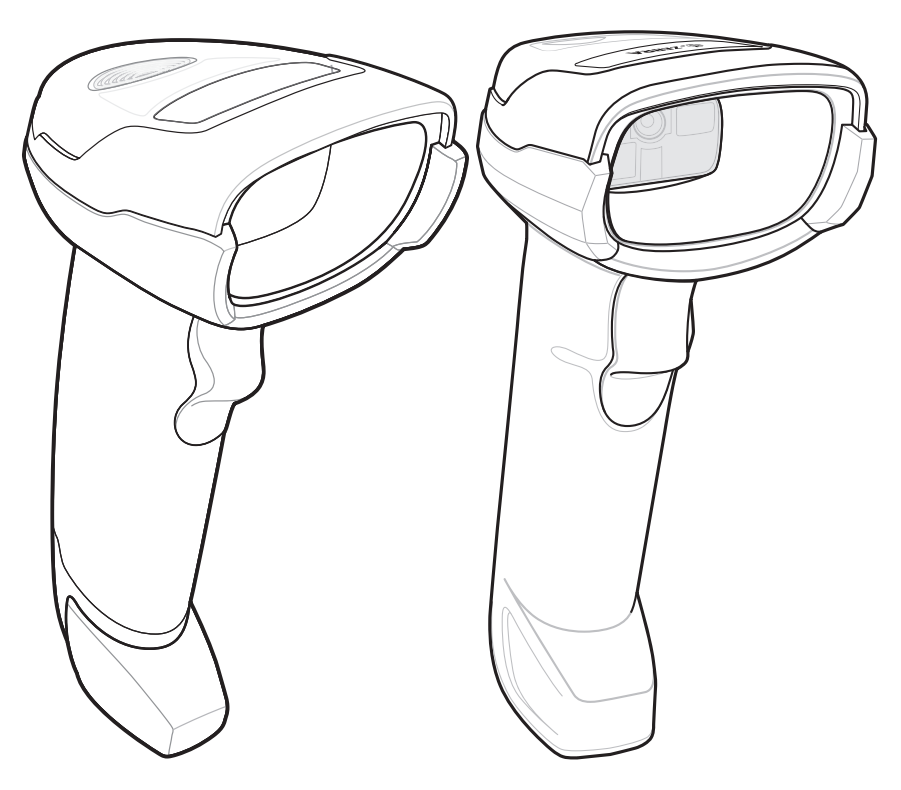

**図 1-1 DS2208-HC ( 左 )/DS2278-HC ( 右 ) デジタル スキャナ**

## <span id="page-11-0"></span>**インタフェース**

DS2208-HC/DS2278-HC デジタル スキャナは、次をサポートします。

- **•** ホストに対する USB 接続。デジタル スキャナは、USB ホスト インタフェース タイプを自動で検出して、 デフォルト設定を使用します (**USB キーボード HID**)。デフォルト (\*) が要件に合わない場合は、プログラ ミング バーコード メニューをスキャンして別の USB インタフェース タイプを選択します。
- **•** ホストに対する標準 RS-232 接続。デジタル スキャナは、RS-232 ホスト インタフェース タイプを自動で 検出して、デフォルト設定を使用します (**標準 RS-232**)。デフォルト (\*) が要件に合わない場合は、プログ ラミング バーコード メニューをスキャンして別の RS-232 インタフェース タイプを選択します。
- **•** IBM 468X/469X ホストに対する接続。デジタル スキャナは、IBM ホストのインタフェース タイプを自動で 検出しますが、デフォルト設定は選択しません。バーコード メニューをスキャンして、デジタル スキャナ と IBM 端末が通信できるようにセットアップしてください。
- **•** ホストに対する Keyboard Wedge 接続。スキャンされたデータはキー入力として解釈されます。デジタル スキャナは、Keyboard Wedge ホストのインタフェース タイプを自動で検出して、デフォルト設定を使用し ます (**IBM AT ノートブック**)。
- **•** 123Scan 経由の設定。

## <span id="page-11-2"></span><span id="page-11-1"></span>**パッケージの開梱**

デジタル スキャナの梱包を解き、損傷がないかどうかを調べます。配送中にスキャナが損傷した場合は、サポー トまでご連絡ください。詳細については、**[vii ページ](#page-8-2)** ページを参照してください。**梱包資材は、保管しておいてく ださい**。これは輸送用として承認されたものです。修理のために機器をご返送いただく場合は、この梱包資材を 使用してください。

はじめに 1 - 3

## <span id="page-12-0"></span>**DS2208-HC をセットアップする**

#### <span id="page-12-3"></span><span id="page-12-1"></span>**インタフェース ケーブルの接続**

**1.** インタフェース ケーブルのモジュラ コネクタを、デジタル スキャナの背面にあるインタフェース ケーブル ポートに、カチッという音が聞こえるまで差し込んでください。

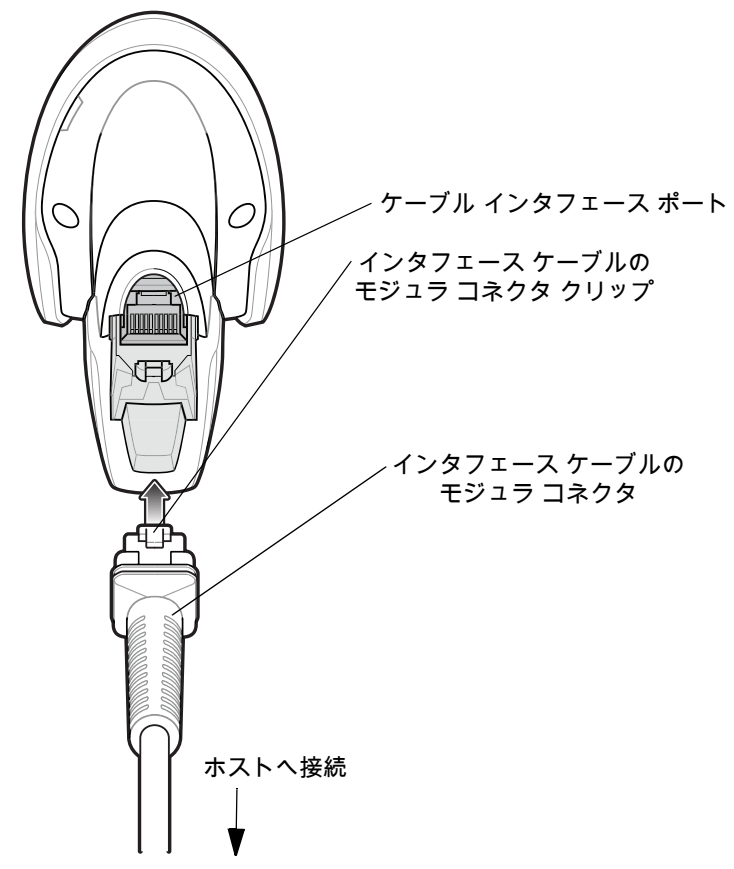

**図 1-2 ケーブルの接続 - DS2208***-***HC**

**重要** ケーブルをケーブル インタフェース ポートに、カチッという音が聞こえるまで差し込んでください。  $\sqrt{1}$ レガシー製品 (LS2208 など) のシールドなしケーブルがすでにある場合は、再使用できます。ただ し、シールドありケーブルの方がより高い ESD 性能が得られることに留意してください。ケーブル およびケーブルの互換性に関する地域ごとの情報については、以下の Zebra パートナー ポータルに アクセスしてください:

<span id="page-12-2"></span>[https://partnerportal.zebra.com/PartnerPortal/product\\_services/downloads\\_z/barcode\\_scanners/Univer](https://partnerportal.zebra.com/PartnerPortal/product_services/downloads_z/barcode_scanners/Universal-Cable-Guide-Bar-Code-Scanners.xlsx) sal-Cable-Guide-Bar-Code-Scanners.xlsx

- **2.** ケーブルを軽く引っ張り、コネクタが確実に接続されていることを確認します。
- **3.** インタフェース ケーブルのもう一端をホストに接続します ( ホスト接続の詳細については、該当するホスト の章を参照してください)。

#### <span id="page-13-0"></span>**インタフェース ケーブルの取り外し**

<span id="page-13-9"></span>**1.** デジタル スキャナのベースにあるアクセス スロットからケーブルのモジュラ コネクタ クリップを押します。

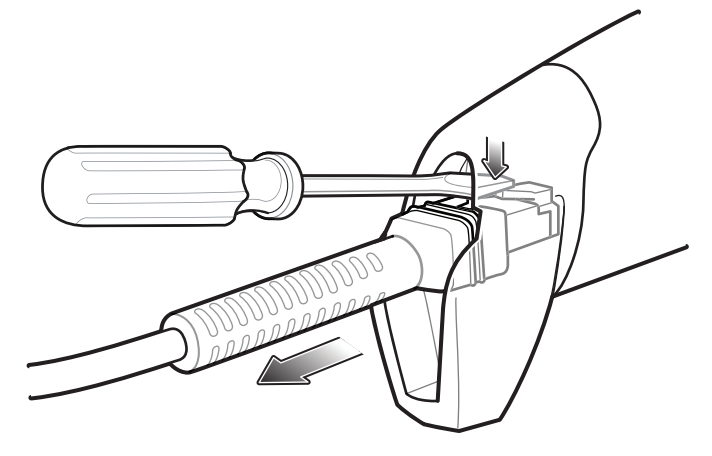

- **図 1-3 ケーブルの取り外し**
- **2.** 注意してケーブルをスライドし、取り外します。
- <span id="page-13-10"></span>**3.** 新しいケーブルを接続するには、**[インタフェース ケーブルの接続](#page-12-1)** の手順に従います。

#### <span id="page-13-11"></span><span id="page-13-1"></span>**電源の接続 ( 必要な場合 )**

ホストからデジタル スキャナに給電されない場合は、次の手順で外部電源を接続します。

- **1.** 電源をインタフェース ケーブルの電源ジャックに差し込みます。
- **2.** 電源のもう一端を AC コンセントに差し込みます。

#### <span id="page-13-2"></span>**デジタル スキャナの設定**

デジタル スキャナを設定する場合、このマニュアルに記載されているバーコードか 123Scan<sup>2</sup> 設定プログラムを使 用してください。バーコード メニューを使用したデジタル スキャナのプログラミングについては、**[第 3 章 「ユー](#page-28-3) [ザー設定およびその他のオプション」](#page-28-3)**および**[第 4 章 「シンボル体系」](#page-32-3)**を参照してください。

#### <span id="page-13-4"></span><span id="page-13-3"></span>**アクセサリ**

デジタル スキャナには 『DS2208 Quick Start Guide』が付属しています。次の必須アクセサリを注文する必要が あります。

<span id="page-13-8"></span><span id="page-13-6"></span><span id="page-13-5"></span>**•** 適切なインタフェースに対応したインタフェース ケーブル。たとえば、USB 経由の接続時にはシールド コネクタ ケーブル。ケーブルおよびケーブルの互換性に関する地域ごとの情報については、以下の Zebra パートナー ポータルにアクセスしてください : [https://partnerportal.zebra.com/PartnerPortal/product\\_services/downloads\\_z/barcode\\_scanners/Universal-C](https://partnerportal.zebra.com/PartnerPortal/product_services/downloads_z/barcode_scanners/Universal-Cable-Guide-Bar-Code-Scanners.xlsx) [able-Guide-Bar-Code-Scanners.xlsx](https://partnerportal.zebra.com/PartnerPortal/product_services/downloads_z/barcode_scanners/Universal-Cable-Guide-Bar-Code-Scanners.xlsx)

**重要** レガシー製品 (LS2208 など) のシールドなしケーブルがすでにある場合は、再使用できます。 ただし、シールドありケーブルの方がより高い ESD 性能が得られることに留意してください。

- <span id="page-13-7"></span>**•** ユニバーサル電源 ( インタフェースで必要な場合 )。
- **•** DS2208-HC のハンズフリー操作を行うためグースネック インテリスタンド。

追加のアイテムについては、Zebra の販売担当者またはビジネス パートナーにお問い合わせください。

## <span id="page-14-0"></span>**DS2278-HC のセットアップ**

 $\langle \bm{l} \rangle$ 

**重要** CR2278-PC クレードルは、DS2278-HC 以外のデジタル スキャナには使用**しないでください**。 他のクレードルは、DS2278-HC と互換性がありません。

DS2278-HC デジタル スキャナは、CR2278-PC 以外のクレードルには使用**しないでください**。 他のスキャナは、CR2278-PC クレードルと互換性がありません。

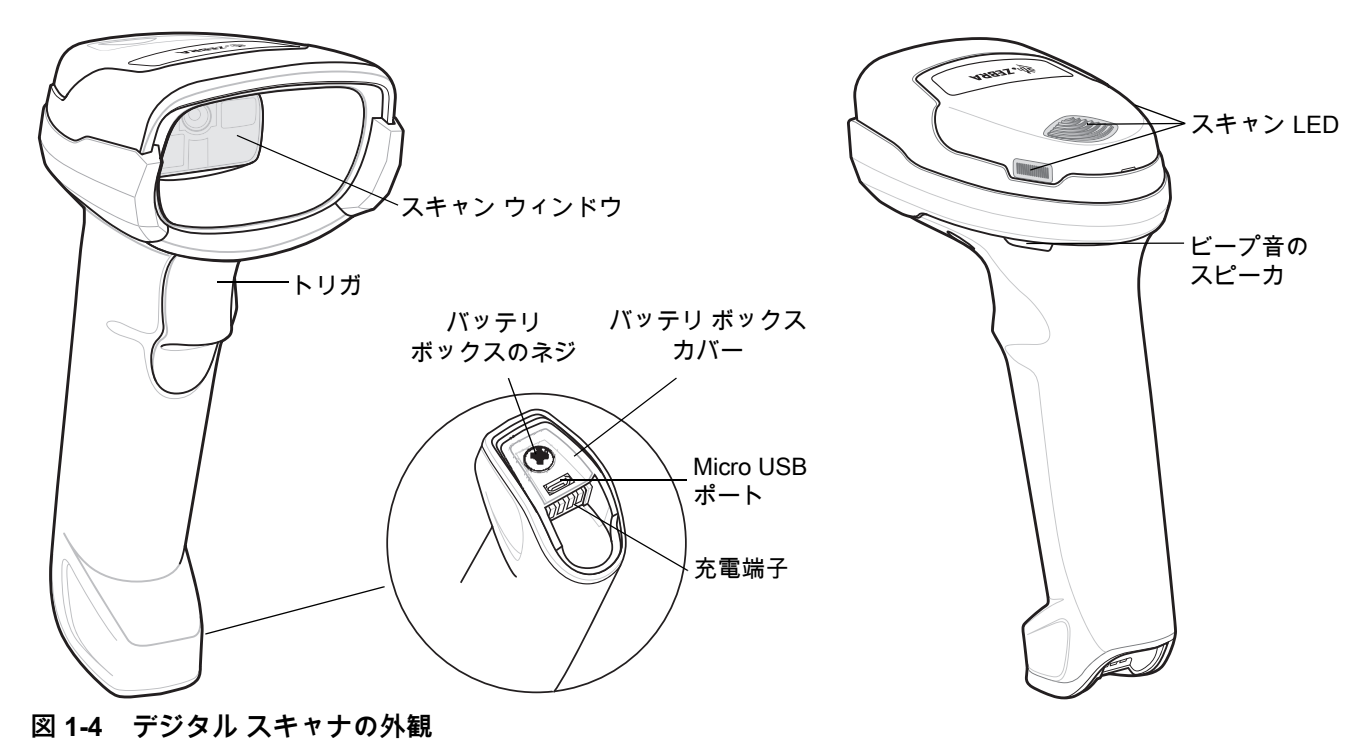

### <span id="page-14-1"></span>**クレードルの外観**

<span id="page-14-3"></span>**注** CR2278-PC クレードルの接続、使用、取り付けの詳細については、クレードルに付属するマニュ アル (『CR2278-PC プレゼンテーション クレードル クイック リファレンス ガイド』、 p/n MN-002917xx) を参照してください。

CR2278-PC コードレス プレゼンテーション クレードルは、DS2278-HC コードレス デジタル スキャナの充電 器、無線通信インタフェース、およびホスト通信インタフェースとして機能します。

<span id="page-14-2"></span>プレゼンテーション クレードルは、デスクトップに置き、DS2278-HC コードレス デジタル スキャナを充電しな がらプレゼンテーション モードでバーコードをスキャンできます。このクレードルは、Bluetooth 無線経由でデジ タル スキャナ データを受信し、接続したケーブルを介してホストにそのデータを送信する方法で、ホストと通信 します。ホストまたはオプションの電源から ( サポートされる場合 )、ケーブル経由でクレードルに電力を供給し ます。

#### <span id="page-15-3"></span><span id="page-15-0"></span>**DC 電源の使用**

クレードルに個別の電源ジャックはありません。使用可能な場合は、ホストから供給される電源でクレードルを 操作できます。ホストの電源が限られているか使用できない場合は、電源ジャックをサポートする特定のホスト インタフェース ケーブルを使用して外部 DC 電源を使用できます。急速な充電が必要な場合は、外部電源を推奨 します。接続については、ホスト インタフェースに関する章を参照してください。

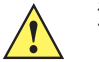

**注意** ホスト エンドに対するケーブルを取り外す前に、必ず DC 電源を取り外してください。そうしない と、クレードルが新しいホストを認識できない場合があります。

## <span id="page-15-1"></span>**DS2278-HC バッテリの充電**

DS2278-HC で新しいバッテリを使用する場合は、最初にバッテリの充電が必要になる場合があります。

- <span id="page-15-5"></span>**注** 1. 最初にご使用になる前に、バッテリをフル充電することをお勧めします。
	- 2. 充電時間は、ホスト タイプと電源によって異なります。
	- 3. CR2278-PC は 5V をデジタル スキャナに渡し、デジタル スキャナによってバッテリが充電されます。 DS2278-HC の充電システムは、CR2278-PC の電源に基づいて、可能な最大電流でバッテリに充電しま す。これにより、入力電源が過負荷にならず、かつ充電時間が最大限短縮されます。DS2278-HC が CR2278-PC クレードルでプレゼンテーション モードで動作しているときには、スキャン操作が多くな ると充電時間が長くなります。充電のパフォーマンスを最適化するには、デジタル スキャナが誤ってス キャンを開始しないような向きになっていることを確認します。
- **注意** 温度が 40°C (104°F) を超えるとバッテリは充電されません。40°C (104°F) を超える温度でプレゼンテー ション モードでスキャンしているときには、温度が下がるまでバッテリが消耗します。バッテリの容量が 使い尽くされると、温度が低下してバッテリ充電の十分な時間が得られるまで、デジタル スキャナはス キャンを停止します。

<span id="page-15-4"></span>温度に関連する障害を回避するために、推奨される温度範囲である 0° ~ 40°C (32° ~ 104°F) でのみバッテ リを充電し、DS2278 を CR2278-PC 上でプレゼンテーション モードで動作させてください。理想的な温度 範囲は 5° ~ 35°C (41° ~ 95°F) です。

#### <span id="page-15-2"></span>**クレードルを使用した充電**

バッテリを DS2278-HC に取り付け、DS2278-HC を CR2278-PC クレードルに装着します (**[1-11 ページの「クレード](#page-20-0) [ルに対する DS2778-HC のセット」](#page-20-0)**を参照)。デジタル スキャナが起動し、通常の充電が開始されると、クレードル の LED が緑色で点滅を開始します。

<span id="page-16-0"></span>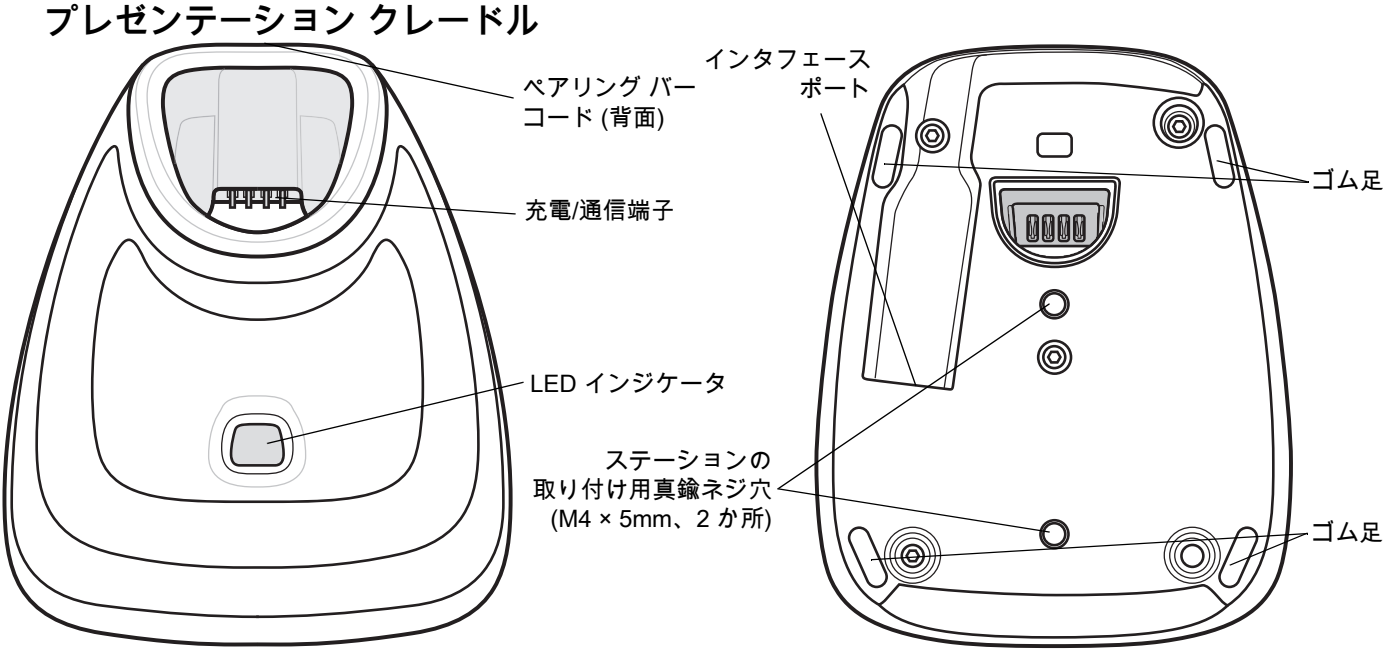

<span id="page-16-5"></span><span id="page-16-4"></span><span id="page-16-3"></span>**図 1-5 CR2278-PC ( プレゼンテーション クレードル ) - 上面図と底面図**

#### <span id="page-16-1"></span>**クレードルの接続**

#### **ホスト接続から ( 充電と通信用 )**

- **1.** 必要に応じて、適切なケーブルを電源ポートおよび AC 電源コンセントに接続します。これにより、ホストの 検出が保証され、ホストの不適切な検出によって誤ってクレードルが逆方向に給電されることを防げます。
- **2.** インタフェース ケーブルをホスト ポートに接続します。
- **3.** インタフェース ケーブルをクレードルのホスト ポートに接続します。
- **4.** デジタル スキャナをクレードルに装着するか ( 装着時のペアリングが有効な場合 )、ペアリング バーコードを スキャンして、デジタル スキャナをクレードルとペアリングします。
- **5.** インタフェースが自動検出されない場合は、適切なホスト バーコードをスキャンします。

#### **電源アダプタを使用して壁コンセントから ( 充電のみ )**

- **1.** 適切なケーブルを電源および AC 電源に接続します。
- **2.** インタフェース ケーブルをクレードルのホスト ポートに接続します。
- **3.** デジタル スキャナをホスト デバイス (PC、スマートフォン、またはタブレット ) に直接ペアリングします。

#### <span id="page-16-2"></span>**ホスト インタフェースの変更**

接続先を変更する場合や、同じ接続先で使用するケーブルを変更する場合は、次の手順に従ってください。

- **1.** ホストからインタフェース ケーブルを取り外します。
- **2.** 必要に応じて、電源ケーブルをホスト クレードルから取り外します。
- **3.** インタフェース ケーブルを新しいホストに接続します (接続先を変更する場合)。または、新しいインタフェース ケーブルを既存のホストに接続します (ケーブルを変更する場合)。
- **4.** 必要に応じて、電源ケーブルを再接続します。

インタフェースが自動検出されない場合は、適切なホスト バーコードをスキャンします。

#### 1 - 8 DS2208-HC/DS2278-HC デジタル スキャナ プロダクト リファレンス ガイド

#### <span id="page-17-0"></span>**Micro USB ケーブルを使用した充電**

Micro USB ケーブルは、充電専用ケーブルです。

<span id="page-17-3"></span>**注** 最適なパフォーマンスを得るために、Zebra のアクセサリをご利用いただくことをお勧めし ます。

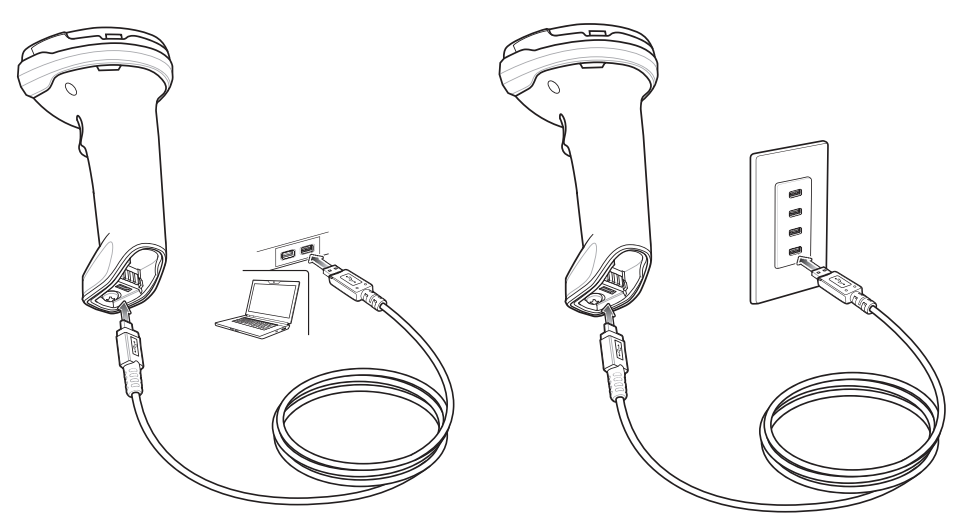

#### **図 1-6 Micro USB 接続**

Micro USB コネクタを DS2278-HC に接続します。標準の USB コネクタを PC または USB 壁面コンセントに接続 します。USB コネクタが PC ホストに接続されると、デジタル スキャナは CDC デバイスとして列挙されます。充 電が開始されると、デジタル スキャナの LED が緑色で点滅を開始し、通常の充電が開始されたことを示します。

#### <span id="page-17-1"></span>**CDC デバイスの HID に対する変換**

デジタル スキャナはデフォルトで、USB 上の CDC デバイスとして列挙されます。ホストに CDC ドライバがな いと、デジタル スキャナをホストに接続してから充電が開始されるまでに時間がかかります。この遅延を解消す るには、以下の 「**HID デバイス変換**」をスキャンし、HID デバイスとして列挙されるようにします。このように すれば、スキャナの充電がすぐに開始されます。

デジタル スキャナを CDC デバイスに戻すには、以下の 「**CDC デバイスとしてのスキャナ**」をスキャンします。

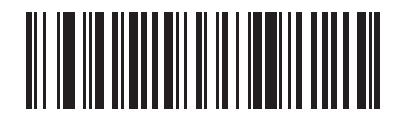

<span id="page-17-2"></span>**HID デバイス変換**

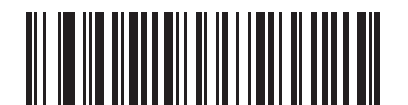

**\*CDC デバイスとしてのスキャナ**

はじめに 1 - 9

## <span id="page-18-0"></span>**デジタル スキャナ バッテリの遮断**

長時間保管したり、持ち運んだりするためにバッテリ電源を遮断する場合は、下の 「**バッテリ オフ**」バーコードを スキャンしてください。バッテリの電源をオンにするには、デジタル スキャナのトリガを引きます。

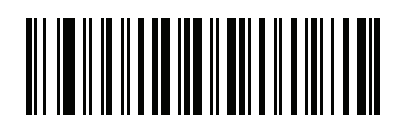

<span id="page-18-2"></span>**バッテリ オフ**

**注** 「**バッテリ オフ**」バーコードは、必ずハンドヘルド モードでスキャンしてください。

## <span id="page-18-1"></span>**バッテリの取り付け**

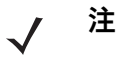

**1.** 最初にご使用になる前に、バッテリをフル充電することをお勧めします。 **2.** バッテリは、デジタル スキャナの中に実装されて出荷されます。バッテリの取り付けが必 要になるのは、交換用バッテリを使用する場合だけです。

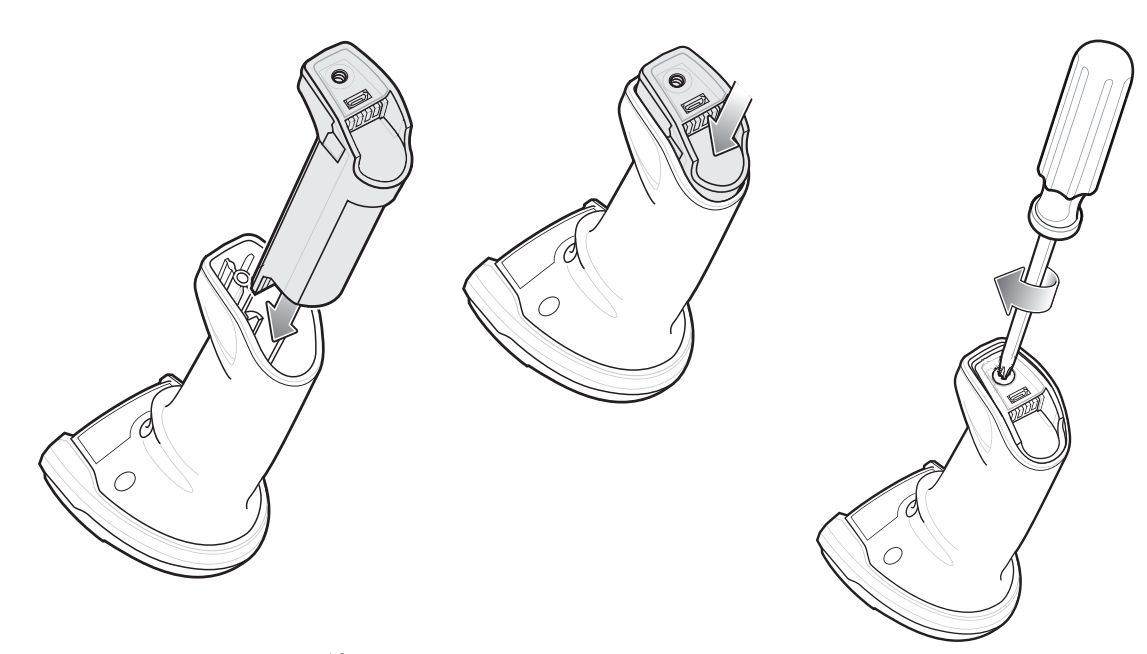

**図 1-7 バッテリの取り付け**

バッテリをデジタル スキャナに挿入するには、次の手順に従います。

**1.** バッテリ ボックスにバッテリを挿入して押し下げます。

バッテリ ボックス上のネジを時計回りに回して締めます。ネジを締めすぎないようにしてください。

## <span id="page-19-0"></span>**バッテリの取り外し**

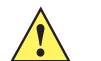

**重要** バッテリを交換するときには、古いバッテリを取り外した後に少なくとも 5 秒間待ってから新しい バッテリを挿入します。

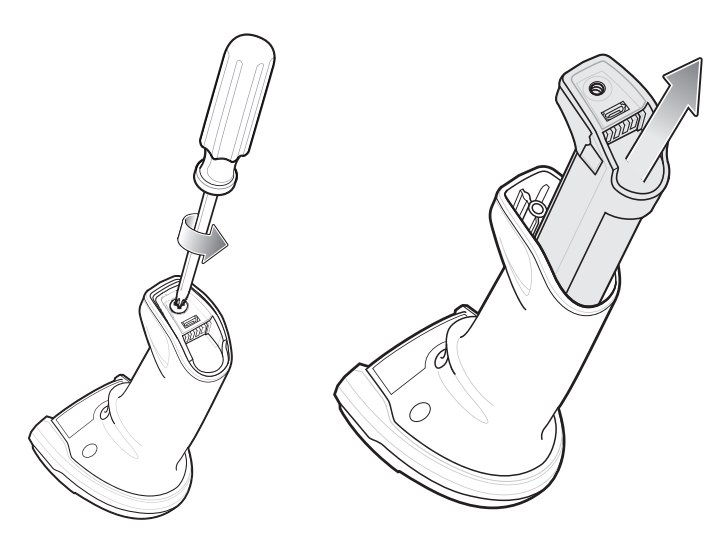

**図 1-8 バッテリを DS2778-HC から取り出す**

デジタル スキャナからバッテリを取り外すには、次の手順に従います。

- **1.** バッテリ ボックス上のネジを反時計回りに回して外します。
- **2.** バッテリをバッテリ ボックスから取り外します。
- **3.** バッテリを交換するには、**[1-9 ページの 「バッテリの取り付け」](#page-18-1)**を参照してください。

### <span id="page-20-0"></span>**クレードルに対する DS2778-HC のセット**

<span id="page-20-3"></span>デジタル スキャナを CR2278-PC クレードルにセットするには、次の手順に従ってください。

- **1.** デジタル スキャナをまっすぐに降ろしてクレードル上面に挿入します。
- **2.** デジタル スキャナが自然に前方に傾き、デジタル スキャナの端子がクレードルの端子と接触します。

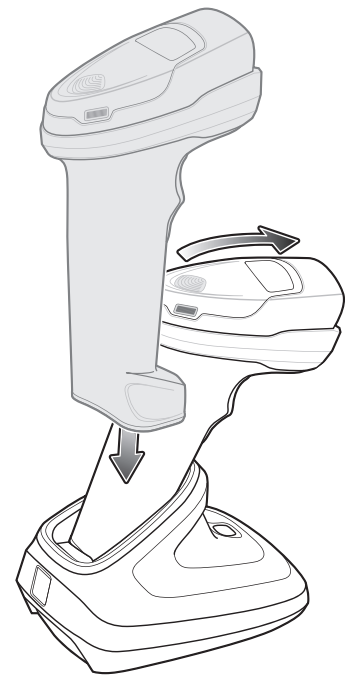

**図 1-9 CR2278-PC クレードルに対する DS2278-HC デジタル スキャナの装着**

## <span id="page-20-1"></span>**ホスト コンピュータに対するデータの送信**

クレードルは無線通信によってデジタル スキャナからデータを受信して、それをホスト ケーブルによってホスト コンピュータに転送します。無線通信を確立するには、デジタル スキャナとクレードルのペアリングを実行する 必要があります。

#### <span id="page-20-4"></span><span id="page-20-2"></span>**ペアリング**

ペアリングとは、デジタル スキャナとクレードルがデータ通信できるように、クレードルにスキャナを登録 する操作です。デジタル スキャナをクレードルに装着するか (装着時のペアリングが有効な場合 )、ペアリング バーコードをスキャンして、デジタル スキャナをクレードルとペアリングします。

デジタル スキャナをクレードルとペアリングするには、デジタル スキャナをクレードルに挿入するかペアリング バーコードをスキャンします。

**注** デジタル スキャナをクレードルに接続するためのペアリング バーコードは、クレードルごとに異なり ます。

ペアリングが完了するまで、データやパラメータをスキャンしないでください。

#### <span id="page-21-6"></span><span id="page-21-0"></span>**ホスト接続の切断**

スキャンしたデータがクレードルの接続先ホストに正しく転送されない場合は、すべてのケーブルがしっかりと 接続されていることと、正常に機能している AC コンセントに電源が接続されていることを必要に応じて確認し ます。それでもスキャンしたデータがホストに転送されない場合は、ホストに対する接続を再確立してください。

- **1.** クレードルから電源ケーブルを取り外します。
- **2.** クレードルからホスト インタフェース ケーブルを取り外します。
- **3.** 3 秒間待機します。
- **4.** ホスト インタフェース ケーブルをクレードルに接続し直します。
- **5.** ホストで必要な場合は、電源をクレードルに接続し直します。
- **6.** デジタル スキャナをクレードルに挿入するか、ペアリングのバーコードをスキャンして、クレードルに対す るペアリングを確立し直します

### <span id="page-21-2"></span><span id="page-21-1"></span>**アクセサリ**

デジタル スキャナには実装されたバッテリと、『DS2278 Quick Start Guide』が付属しています。次のアクセサリ は、別途注文する必要があります。

- <span id="page-21-5"></span>**•** クレードル : デジタル スキャナのバッテリの充電、およびホストに対する通信に使用します。
- **•** Micro USB ケーブル : デジタル スキャナに取り付けられたバッテリに、クレードルを使用せずに充電でき ます。
- <span id="page-21-3"></span>**•** DS2278-HC デジタル スキャナ用の交換用バッテリ ( 必要な場合 )。
- **•** 適切なインタフェースに対応したインタフェース ケーブル。
- <span id="page-21-4"></span>**•** 電源 ( インタフェースで必要な場合 )。

全アクセサリのリストについては、**XX ページの関連製品ラインに関する構成**を参照してください。製品およびク レードルの構成について、**xix ページの構成**も参照してください。追加のアイテムについては、Zebra の販売担当 者またはビジネス パートナーにお問い合わせください。

## <span id="page-22-4"></span><span id="page-22-0"></span>**第 2 章 メンテナンスと技術仕様**

## <span id="page-22-1"></span>**はじめに**

この章では、デジタル スキャナ メンテナンスの提案と、技術仕様を説明します。

## <span id="page-22-2"></span>**メンテナンス**

<span id="page-22-6"></span>**重要** ウェット ティッシュを使用し、洗浄液が溜まらないように注意してください。

#### <span id="page-22-5"></span><span id="page-22-3"></span>**既知の有害成分**

以下の化学物質は、Zebra スキャナのプラスチックを損傷させることが判明しています。デバイスには使用しな いでください。

- **•** アセトン
- **•** アンモニア溶液
- **•** アルカリ性のアルコール溶液または水溶液
- **•** 芳香族炭化水素および塩素化炭化水素
- **•** ベンゼン
- **•** 石炭酸
- **•** アミンまたはアンモニアの化合物
- **•** エタノールアミン
- **•** エーテル
- **•** イソプロピル アルコール 70% ( ティッシュを含む )
- **•** ケトン
- **•** TB- リゾフォルム
- **•** トルエン
- **•** トリクロロエチレン

#### <span id="page-23-0"></span>**使用可能な洗剤**

- <span id="page-23-2"></span>**•** 過酸化水素
- **•** 中性食器洗剤
- **•** Clorox® 医療用ブリーチ殺菌拭き取りティッシュ
- **•** Dispatch®、Clorox® ブリーチ拭き取りティッシュ付き
- <span id="page-23-3"></span>**•** Sani-Cloth® ブリーチ拭き取りティッシュ

#### <span id="page-23-1"></span>**デジタル スキャナのクリーニング**

外部ウィンドウは定期的なクリーニングが必要です。ウィンドウが汚れていると、スキャン精度に影響する場合 があります。ウィンドウに研磨性の物質が触れないようにしてください。

スキャナをクリーニングするには、次の手順に従います。

- **1.** 承認されている上記の洗浄剤の 1 つで柔らかい布を湿らせるか、ウェットティッシュを使用します。
- **2.** 前面、背面、側面、上面、底面といったすべての表面を優しく拭きます。決して液体をスキャナに直接かけ ないでください。スキャナ ウィンドウ、トリガ、ケーブル コネクタ、その他のデバイスの部分の周囲に、液 体が溜まらないように注意してください。
- **3.** トリガおよびトリガと本体の間のクリーニングを忘れないでください (狭い部分や手が届かない領域は綿棒を 使用してください)。
- **4.** 水などの液体を直接外部ウィンドウに吹きかけないでください。
- **5.** レンズ用ティッシュペーパー、または眼鏡などの光学材料の清掃に適した他の素材でスキャナの外部ウィン ドウを拭きます。
- **6.** 擦り傷を防止するために、柔らかくて表面が粗くない布で掃除した後、ただちにスキャナ ウィンドウを乾か します。
- **7.** デバイスの使用前に、十分に自然乾燥させてください。
- **8.** スキャナ コネクタでは、次のように清掃します。
	- **a.** 綿棒の綿の部分をイソプロピル アルコールに浸します。
	- **b.** 綿棒の綿の部分で、Zebra スキャナのコネクタの端から端までを前後に 3 回以上こすります。コネクタ に綿のかすが残らないようにしてください。
	- **c.** アルコールに浸した綿棒で、コネクタ部付近の油分やほこりを拭き取ります。
	- **d.** 乾いた綿棒の綿の部分で、スキャナのコネクタの端から端までを前後に 3 回以上こすります。コネクタ に綿のかすが残らないようにしてください。
	- **/ 注** これらのチェックを実行した後にもデジタル スキャナで問題が発生する場合は、販売店にお問い合わせ いただくか、Zebra サポートに電話でお問い合わせください。

## <span id="page-24-1"></span><span id="page-24-0"></span>**技術仕様**

#### **表 2-1 技術仕様**

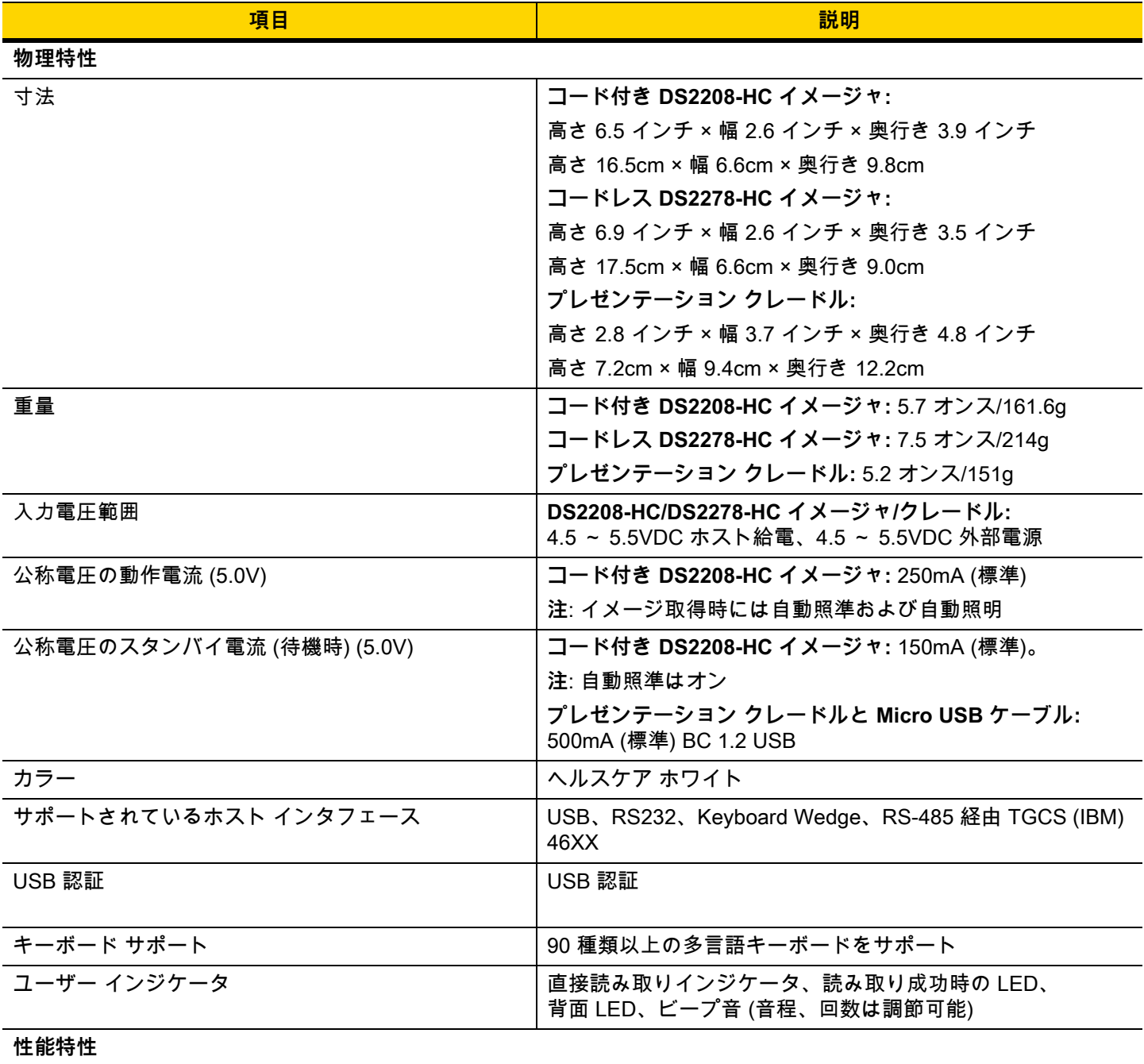

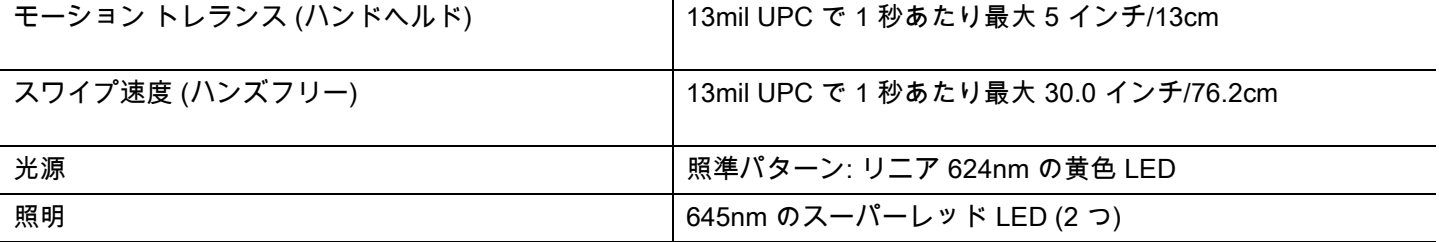

## 2 - 4 DS2208-HC/DS2278-HC デジタル スキャナ プロダクト リファレンス ガイド

#### 表 2-1 技術仕様 (続き)

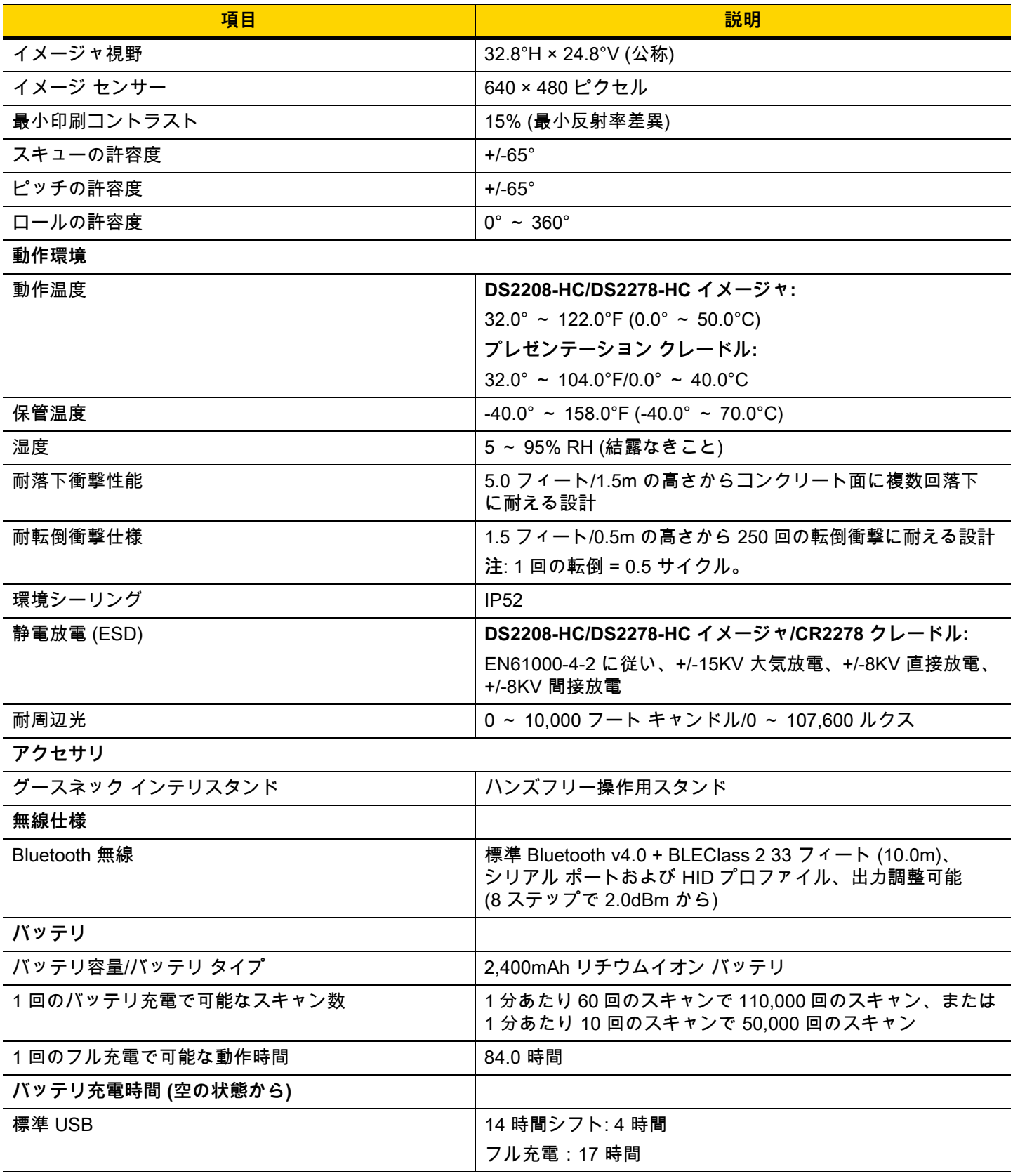

#### **表 2-1 技術仕様 ( 続き )**

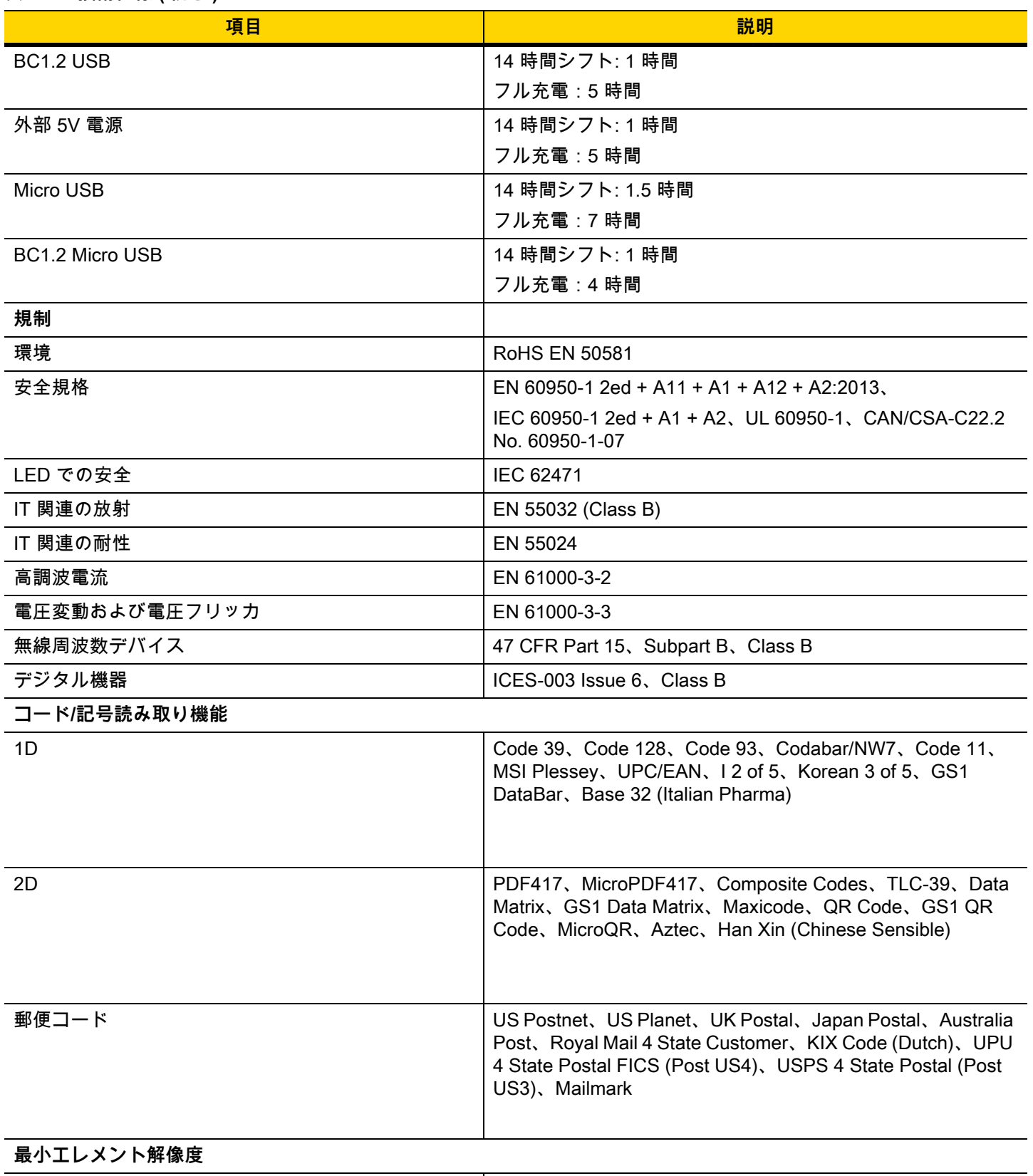

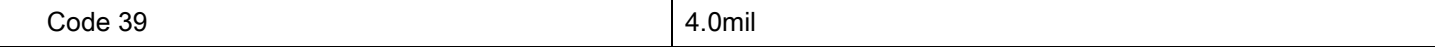

## 2 - 6 DS2208-HC/DS2278-HC デジタル スキャナ プロダクト リファレンス ガイド

#### 表 2-1 技術仕様 (続き)

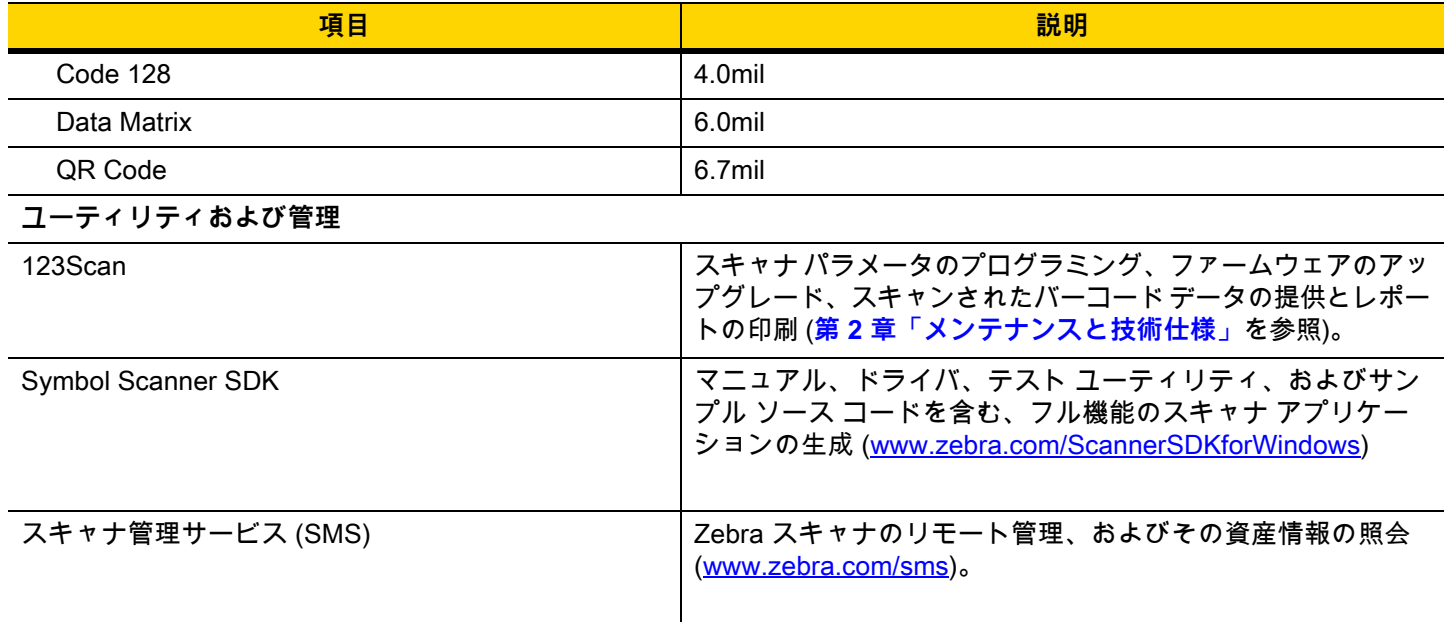

# <span id="page-28-3"></span><span id="page-28-0"></span>**第 3 章 ユーザー設定およびその他の オプション**

## <span id="page-28-1"></span>**はじめに**

スキャナをプログラムして、さまざまな操作を実行したり、別の機能を有効化したりできます。この章では、 ユーザー設定機能について説明します。また、その機能を選択するためのプログラミング バーコードを掲載し ています。

<span id="page-28-4"></span>このスキャナは、**[3-2 ページの表 3-1](#page-29-3)** に示す設定で出荷されています。デフォルト値が要件を満たしているので あれば、プログラミングは不要です。

## <span id="page-28-2"></span>**パラメータの設定**

機能の値を設定するには、1 つのバーコードまたは短いバーコード シーケンスをスキャンします。これらの設定 は不揮発性メモリに保存され、スキャナの電源をオフにしても保持されます。

**注** ほとんどのコンピュータ モニタで、画面上のバーコードを直接スキャンできます。画面をスキャンする 場合は、バーコードが鮮明に見え、バーやスペースが明確に区切られて見えるまで文書を拡大してくだ さい。

デフォルトのホストを使用しない場合は、電源投入ビープ音が鳴った後で、ホスト タイプを選択してください。 特定のホスト情報については、各ホストの章を参照してください。この操作は、新しいホストに接続して初めて 電源を入れるときにのみ必要です。

すべての機能をデフォルト値に戻す手順については、**[3-3 ページの 「デフォルト パラメータ」](#page-30-1)**を参照してくださ い。この章で説明するプログラミング バーコード メニューでは、デフォルト設定パラメータにアスタリスク (**\***) を付けています。

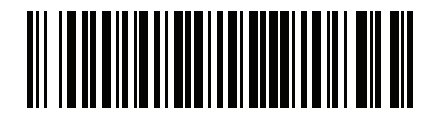

\* はデフォルトを示す<sup>プ</sup>パラメータを有効にする **(1)** 機能/オプション

オプション値

#### <span id="page-29-0"></span>**スキャン シーケンスの例**

<span id="page-29-5"></span>多くの場合、単一バーコードのスキャンでパラメータ値が設定されます。パラメータが正常に設定されると、高 速のさえずり音が鳴り、LED が緑色に変わります。

#### <span id="page-29-4"></span><span id="page-29-1"></span>**スキャン中のエラー**

特に指定されていない限り、スキャン シーケンス中のエラーは、単に正しいパラメータを再スキャンすれば修正 できます。

## <span id="page-29-2"></span>**ユーザー設定とその他のオプションのデフォルト パラメータ**

**[表 3-1](#page-29-3)** に、ユーザー設定パラメータのデフォルト一覧を示します。以下のいずれかの方法で値を変更します。

<span id="page-29-6"></span>**•** この章の該当するバーコードをスキャンします。メモリ内にある標準のデフォルト値は、スキャンした新 しい値で置き換えられます。デフォルトのパラメータ値を再び呼び出す手順については、**[3-3 ページの](#page-30-1) [「デフォルト パラメータ」](#page-30-1)**を参照してください。

#### <span id="page-29-3"></span>**表 3-1 ユーザー設定パラメータのデフォルト値**

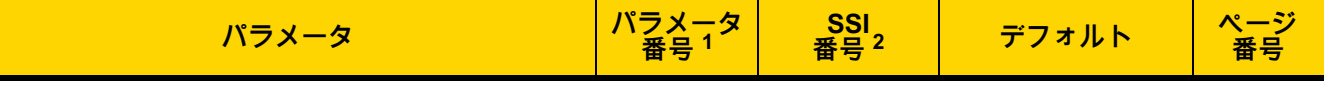

**ユーザー設定**

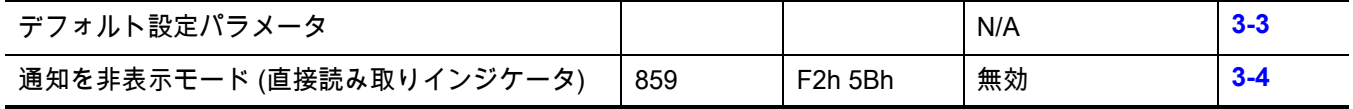

**1. 10 進数のパラメータ番号は、RSM コマンドを使用したプログラミングで使用されます。 2. 16 進数の SSI 番号は、SSI コマンドを使用したプログラミングで使用されます。**

ユーザー設定およびその他のオプション 3 - 3

## <span id="page-30-0"></span>**ユーザー設定**

<span id="page-30-2"></span><span id="page-30-1"></span>**デフォルト パラメータ**

<span id="page-30-3"></span>以下のバーコードのいずれかをスキャンして、スキャナを次に示すデフォルト設定に戻します。

- **•** 「**デフォルトの復元**」バーコードをスキャンすると、次のようにすべてのパラメータがデフォルトにリセッ トされます。
	- **•** 「**カスタム デフォルトの登録**」を使用してカスタム デフォルトのパラメータ値を設定している場合は、 「**デフォルトの復元**」バーコードをスキャンすると、これらのカスタム値に戻ります。

#### **カスタム デフォルトの登録**

カスタム デフォルト セットを作成するには、このガイドで目的のパラメータ値を選択し、「**カスタム デフォルト の登録**」をスキャンします。

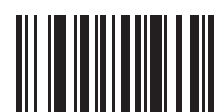

**デフォルトの復元**

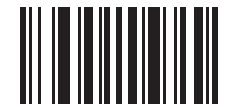

**工場出荷時デフォルトの設定**

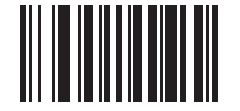

**カスタム デフォルトの登録**

## <span id="page-31-0"></span>**通知を非表示モード ( 直接読み取りインジケータ )**

**パラメータ番号 859 SSI 番号 F2h 5Bh**

> このパラメータは、自動照準と標準 (レベル) トリガ モードでのみサポートされています。以下のバーコードのい ずれかをスキャンして、読み取り成功時に照明を点滅させるかどうかを選択します。読み取り時に、トリガを押 し続けて照明の点滅を確認する必要があります。読み取り時にトリガを離すと、点滅は起こりません。読み取り 時にトリガを離すと、点滅は起こりません。つまり、トリガを引いたままにして、読み取りが正常に行われたか どうかを確認する追加フィードバックを得ることも、フィードバックなしで通常どおりスキャンを続行すること も可能です。

**• \* 通知を非表示モードの無効化** - 読み取り成功時に照明が点滅しません。

- **• 1 回点滅** 読み取り成功時に照明が 1 回点滅します。
- **• 2 回点滅** 読み取り成功時に照明が 2 回点滅します。

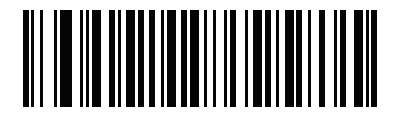

**\*通知を非表示モードの無効化**

**(0)**

<span id="page-31-1"></span>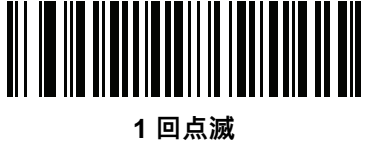

**(1)**

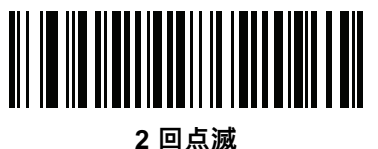

**(2)**

# <span id="page-32-3"></span><span id="page-32-0"></span>**第 4 章 シンボル体系**

## <span id="page-32-1"></span>**はじめに**

<span id="page-32-4"></span>スキャナをプログラムして、さまざまな操作を実行したり、別の機能を有効化したりできます。この章では、シン ボル体系の機能を説明するとともに、機能を選択するためのプログラミング バーコードを掲載しています。

## <span id="page-32-2"></span>**パラメータの設定**

機能の値を設定するには、1 つのバーコードまたは短いバーコード シーケンスをスキャンします。これらの設定 は不揮発性メモリに保存され、スキャナの電源をオフにしても保持されます。

**注** ほとんどのコンピュータ モニタで、画面上のバーコードを直接スキャンできます。画面をスキャンする 場合は、バーコードが鮮明に見え、バーやスペースが明確に区切られて見えるまで文書を拡大してくだ さい。

USB ケーブルを使用しない場合は、電源投入ビープ音が鳴った後で、ホスト タイプを選択してください。特定 のホスト情報については、各ホストの章を参照してください。この操作は、新しいホストに接続して初めて電源 を入れるときにのみ必要です。

すべての機能をデフォルト値に戻す手順については、**[3-3 ページの 「デフォルト パラメータ」](#page-30-2)**を参照してくださ い。プログラミング バーコード メニュー全体で、アスタリスク (**\***) はデフォルト値を示しています。

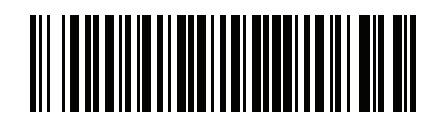

**\*パラメータを有効にする** 機能/オプション

**\*** はデフォルトを示す

#### <span id="page-33-0"></span>**スキャン シーケンスの例**

<span id="page-33-6"></span>多くの場合、単一バーコードのスキャンでパラメータ値が設定されます。パラメータが正常に設定されると、高 速のさえずり音が鳴り、LED が緑色に変わります。

#### <span id="page-33-5"></span><span id="page-33-1"></span>**スキャン中のエラー**

特に指定されていない限り、スキャン シーケンス中のエラーは、単に正しいパラメータを再スキャンすれば修正 できます。

## <span id="page-33-2"></span>**シンボル体系パラメータのデフォルト一覧**

**[表 4-1](#page-33-3)** にすべてのシンボル体系パラメータのデフォルトを示します。以下のいずれかの方法で値を変更します。

<span id="page-33-4"></span>**•** この章の該当するバーコードをスキャンします。メモリ内にある標準のデフォルト値は、スキャンした新 しい値で置き換えられます。デフォルトのパラメータ値に戻す手順については、**[3-3 ページの 「デフォル](#page-30-2) [ト パラメータ」](#page-30-2)**を参照してください。

#### <span id="page-33-3"></span>**表 4-1 シンボル体系パラメータのデフォルト一覧**

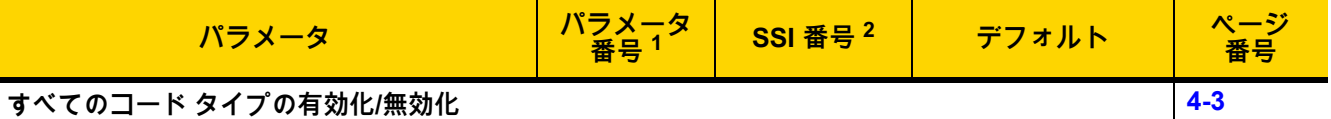

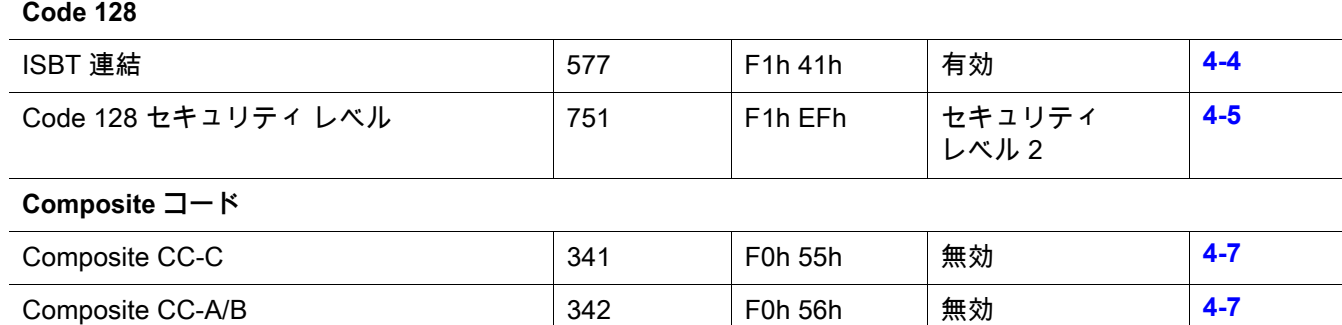

1. 10 進数のパラメータ番号は、RSM コマンドを使用したプログラミングで使用されます。 2. 16 進数の SSI 番号は、SSI コマンドを使用したプログラミングで使用されます。

## <span id="page-34-0"></span>**すべてのコード タイプの有効化 / 無効化**

<span id="page-34-1"></span>すべてのシンボル体系を無効にするには、「**すべてのコード タイプを無効にする**」バーコードをスキャンします。 この設定は、少数のバーコード タイプのみを有効にする場合に便利です。

すべてのシンボル体系を有効にするには、「**すべてのコード タイプを有効にする**」をスキャンします。この設定 は、少数のコード タイプのみを無効にする必要がある場合に便利です。

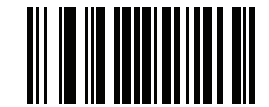

**すべてのコード タイプを無効にする**

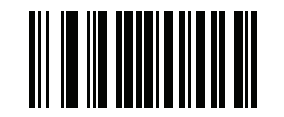

**すべてのコード タイプを有効にする**

#### <span id="page-35-1"></span><span id="page-35-0"></span>**ISBT 連結**

#### **パラメータ番号 577**

#### **SSI 番号 F1h 41h**

ISBT コード タイプに関するペアの連結オプションを選択します。

- **• ISBT 連結を有効にする** ISBT コードを読み取って連結するには、ISBT コードが 2 つ必要です。単一の ISBT シンボルは読み取られません。
- **• ISBT 連結を無効にする** スキャナでは検出された ISBT コードは連結されません。
- **• ISBT 連結を自動識別する -** スキャナでは ISBT コードのペアがただちに読み取られ、連結されます。

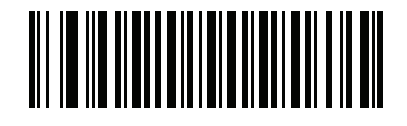

**\*ISBT 連結を有効にする (1)**

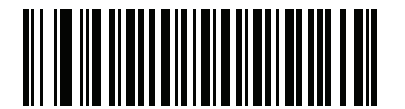

**ISBT 連結を無効にする (0)**

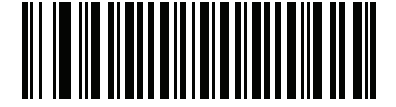

**ISBT 連結を自動識別する (2)**

#### <span id="page-36-1"></span><span id="page-36-0"></span>**Code 128 セキュリティ レベル**

#### **パラメータ番号 751**

#### **SSI 番号 F1h EFh**

Code 128 バーコードでは、特に読み取り桁数が「**任意長**」に設定されている場合に、読み取りミスが発生しやす くなります。スキャナでは、Code 128 バーコードに対して 4 種類のセキュリティ レベルを設定できます。セキュ リティ レベルとスキャナの読み取り速度は反比例します。セキュリティ レベルが高いほど、スキャナの読み取り 速度は遅くなるので、必要とされるセキュリティ レベルのみを選択してください。

- **• Code 128 セキュリティ レベル 0** スキャナはその性能を最大限に発揮できる状態で動作しつつ、規格内の バーコードのほとんどを読み取るのに十分な読み取り精度を確保できます。
- **• Code 128 セキュリティ レベル 1** 適切な読み取り速度を維持しながら、ほとんどの読み取りミスを除去し ます。
- **• Code 128 セキュリティ レベル 2 セキュリティ レベル 1** で読み取りミスを排除できない場合に、バーコード の読み取り精度要件を高めます。
- **• Code 128 セキュリティ レベル 3 セキュリティ レベル 2** を選択しても読み取りミスを排除できない場合 は、このセキュリティ レベルを選択して最高の安全要件を適用します。
	- **注** このオプションは、規格を大きく外れたバーコードの読み取りミスに対する非常手段として選択するも  $\sqrt{}$ のです。選択すると、スキャナの読み取り機能は大きく低下します。このセキュリティ レベルが必要な 場合は、バーコードの品質の改善を試みてください。

4 - 6 DS2208-HC/DS2278-HC デジタル スキャナ プロダクト リファレンス ガイド

<span id="page-37-1"></span><span id="page-37-0"></span>**Code 128 セキュリティ レベル ( 続き )**

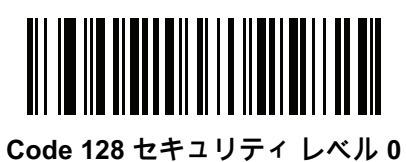

**(0)**

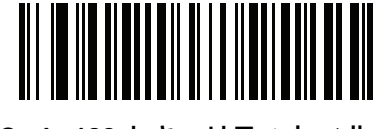

**Code 128 セキュリティ レベル 1 (1)**

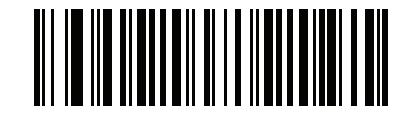

**\*Code 128 セキュリティ レベル 2 (2)**

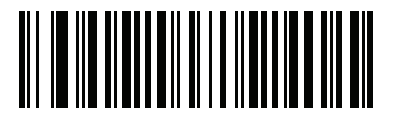

**Code 128 セキュリティ レベル 3 (3)**

## <span id="page-38-0"></span>**Composite**

<span id="page-38-4"></span><span id="page-38-1"></span>**Composite CC-C**

**パラメータ番号 341** 

**SSI 番号 F0h 55h**

タイプ CC-C の Composite バーコードを有効または無効にするには、以下のいずれかのバーコードをスキャンし ます。

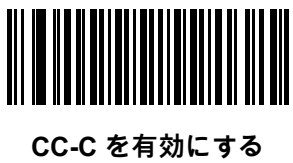

**(1)**

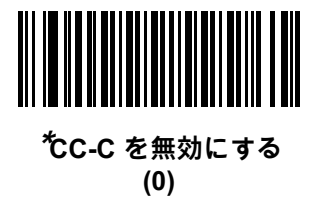

<span id="page-38-3"></span><span id="page-38-2"></span>**Composite CC-A/B**

### **パラメータ番号 342**

#### **SSI 番号 F0h 56h**

タイプ CC-A/B の Composite バーコードを有効または無効にするには、以下のいずれかのバーコードをスキャンし ます。

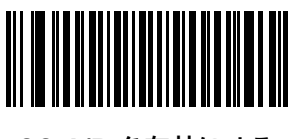

**CC-A/B を有効にする (1)**

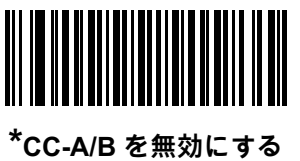

**(0)**

# <span id="page-40-0"></span>索引

## $\overline{\mathbf{B}}$

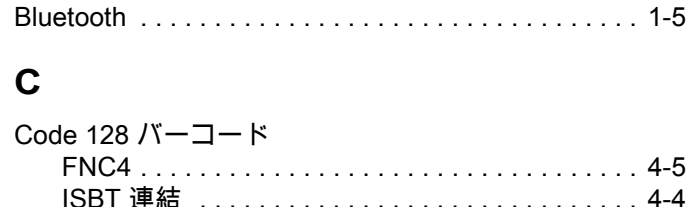

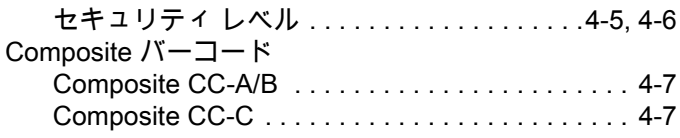

## $\mathsf{M}$

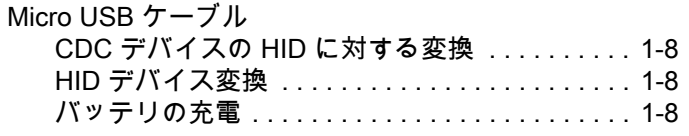

## $\cup$

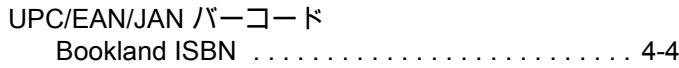

## あ

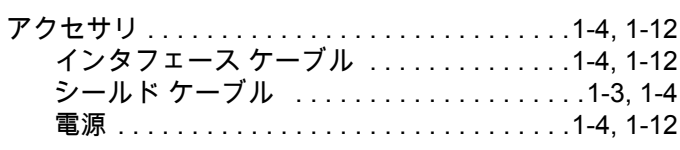

## か

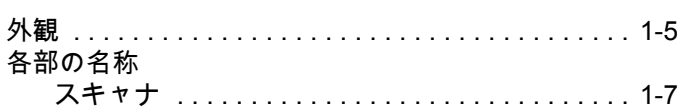

## き

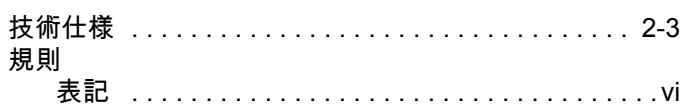

## $\prec$

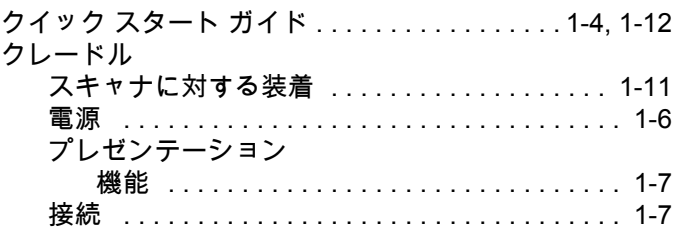

## $\mathfrak{h}$

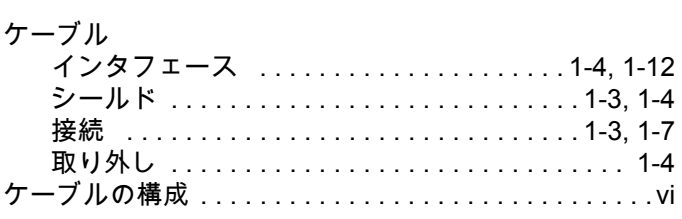

## $\overline{c}$

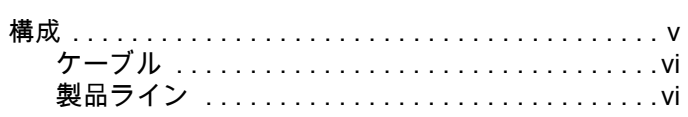

## さ

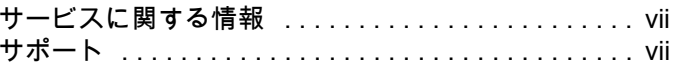

## **し**

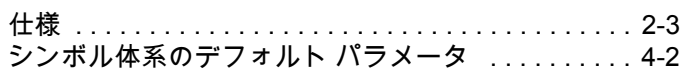

## **す**

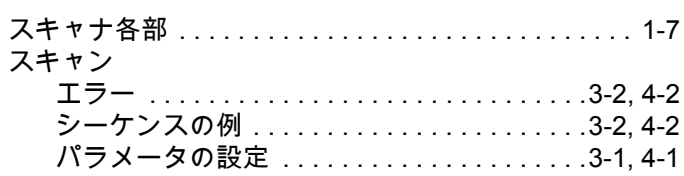

## **せ**

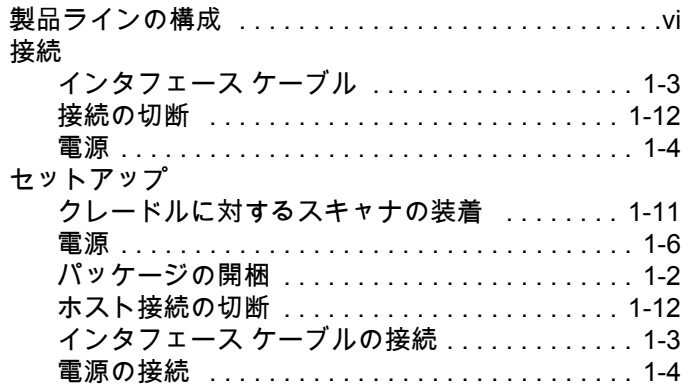

## **て**

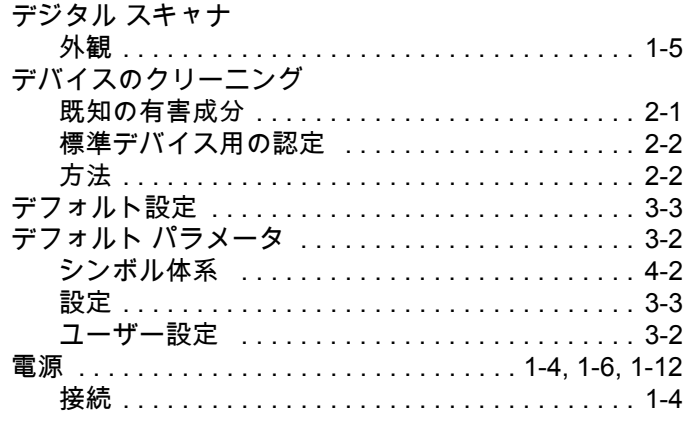

## **な**

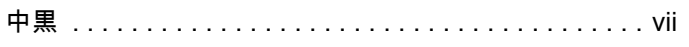

## **は**

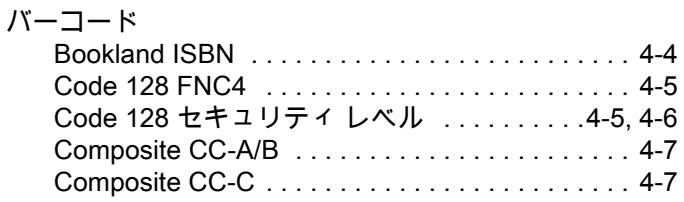

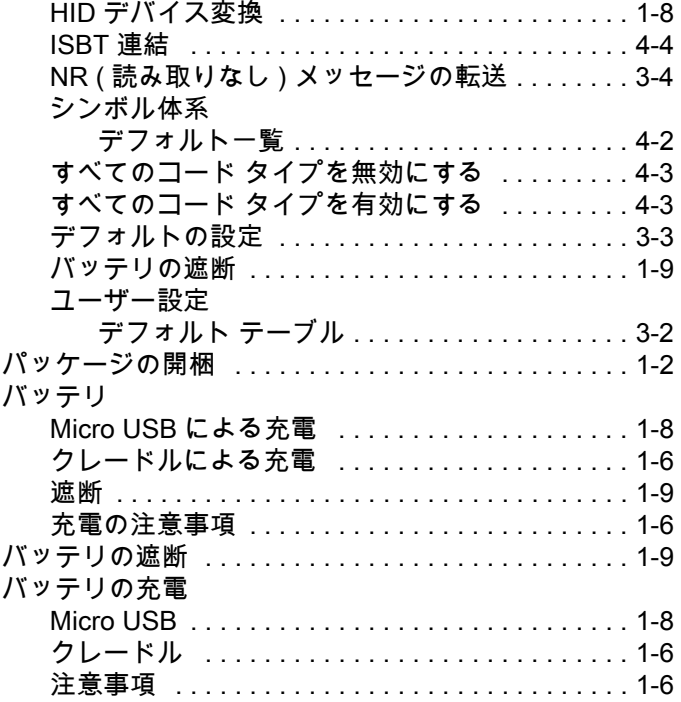

## **ひ**

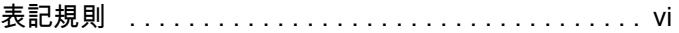

#### **へ**

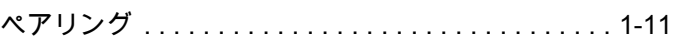

## **む**

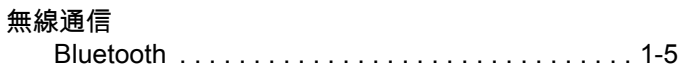

## **め**

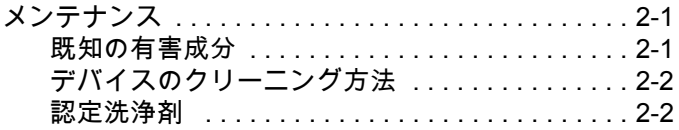

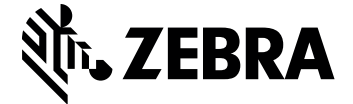

Zebra Technologies Corporation, Inc. 3 Overlook Point Lincolnshire, IL 60069, U.S.A. http://www.zebra.com

© 2019 ZIH Corp および / またはその関連会社。無断複写、転載を禁じます。Zebra および 図案化された Zebra ヘッドは、ZIH Corp. の商標であり、世界各地の多数の法域で登録され ています。その他のすべての商標は、その商標の各所有者が権利を有しています。